# **FS Future Serie®**

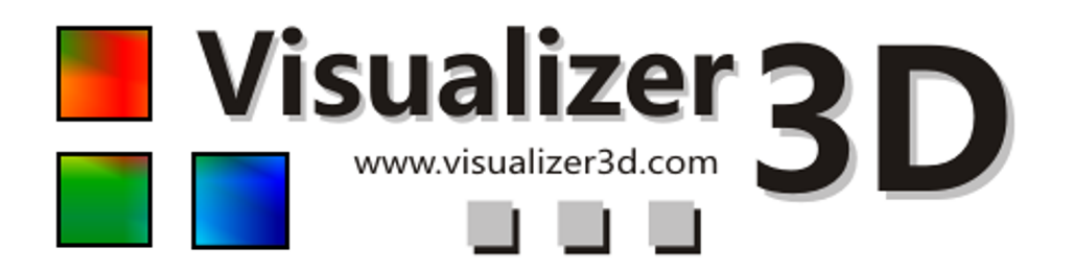

# Benutzerhandbuch

Version: 2.0

Die in diesem Benutzerhandbuch enthaltenen Angaben und Daten können ohne vorherige Ankündigung geändert werden. Soweit nicht anders angegeben, sind die in den Beispielen verwandten Produkt- und Domainnamen, E-Mail-Adressen etc. frei erfunden. Eine ähnlichkeit mit bestehenden Firmen, Organisationen, Produkten, Domainnamen, E-

Mail-Adressen, Logos, Personen, Orten oder Ereignissen ist rein zufällig. Für die Einhaltung anwendbarer Urheberrechtsvorschriften ist stets der Benutzer selbst und allein verantwortlich. Unbeschadet der Urhebereigenschaft der OKM Ortungstechnik GmbH ist dem Benutzer nur mit ausdrücklicher

schriftlicher Erlaubnis der OKM Ortungstechnik GmbH eine Vervielfältigung und/oder eine Einspeicherung oder ein Einlesen in ein Datenempfangssystem gestattet. Hierfür ist unerheblich, auf welche Art und Weise (elektronisch, mechanisch, fotokopieren, aufzeichnen) dies geschieht.

Durch das Bereitstellen dieses Benutzerhandbuches erwirbt der Kunde keinen Anspruch an Patenten, Marken, Urheberrechten oder sonstigem Eigentum der OKM Ortungstechnik GmbH. Hiervon ausgenommen sind Rechte aufgrund schriftlicher Gestattung.

Copyright ©2002 – 2008 OKM Ortungstechnik GmbH. Alle Rechte vorbehalten.

2

# Inhaltsverzeichnis

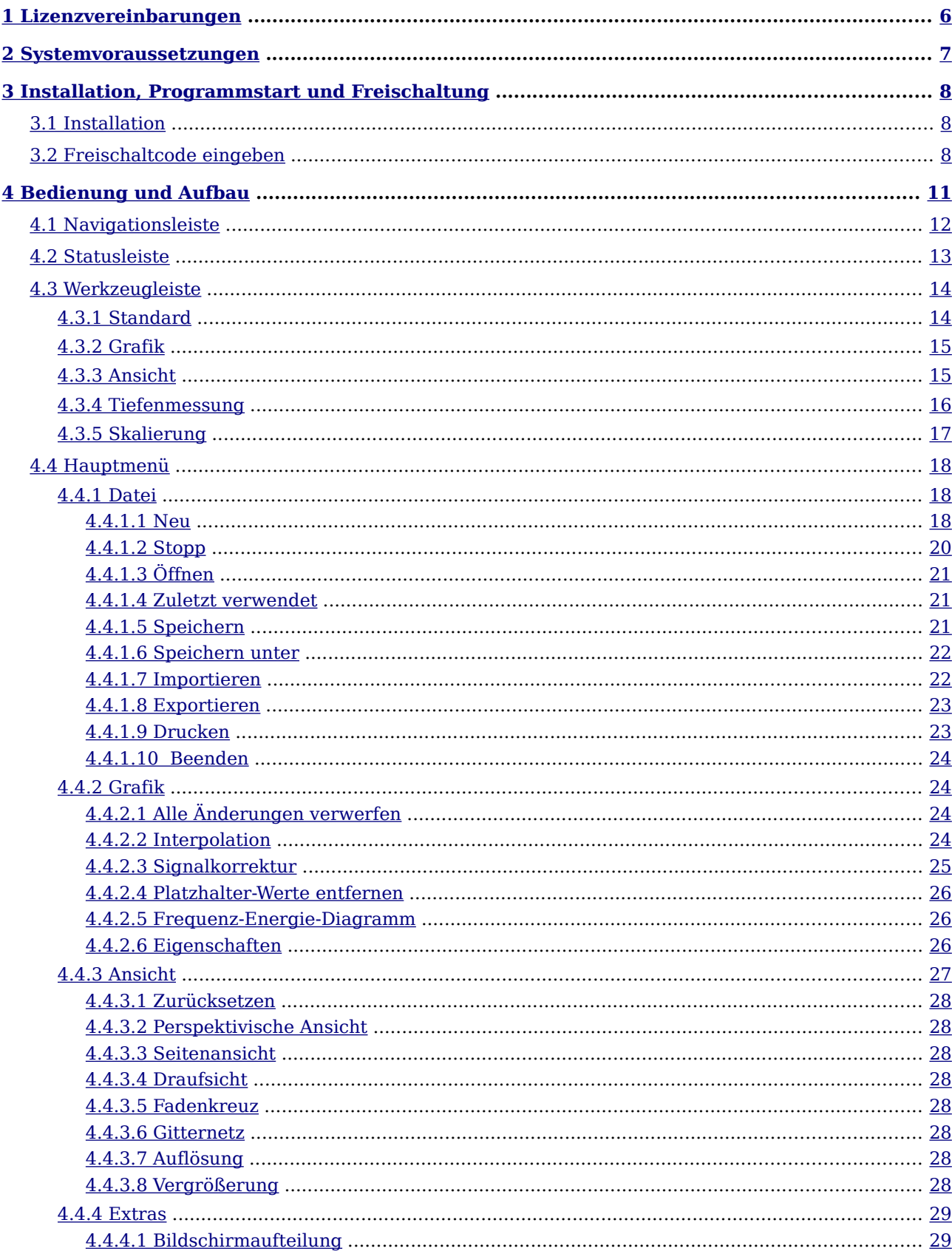

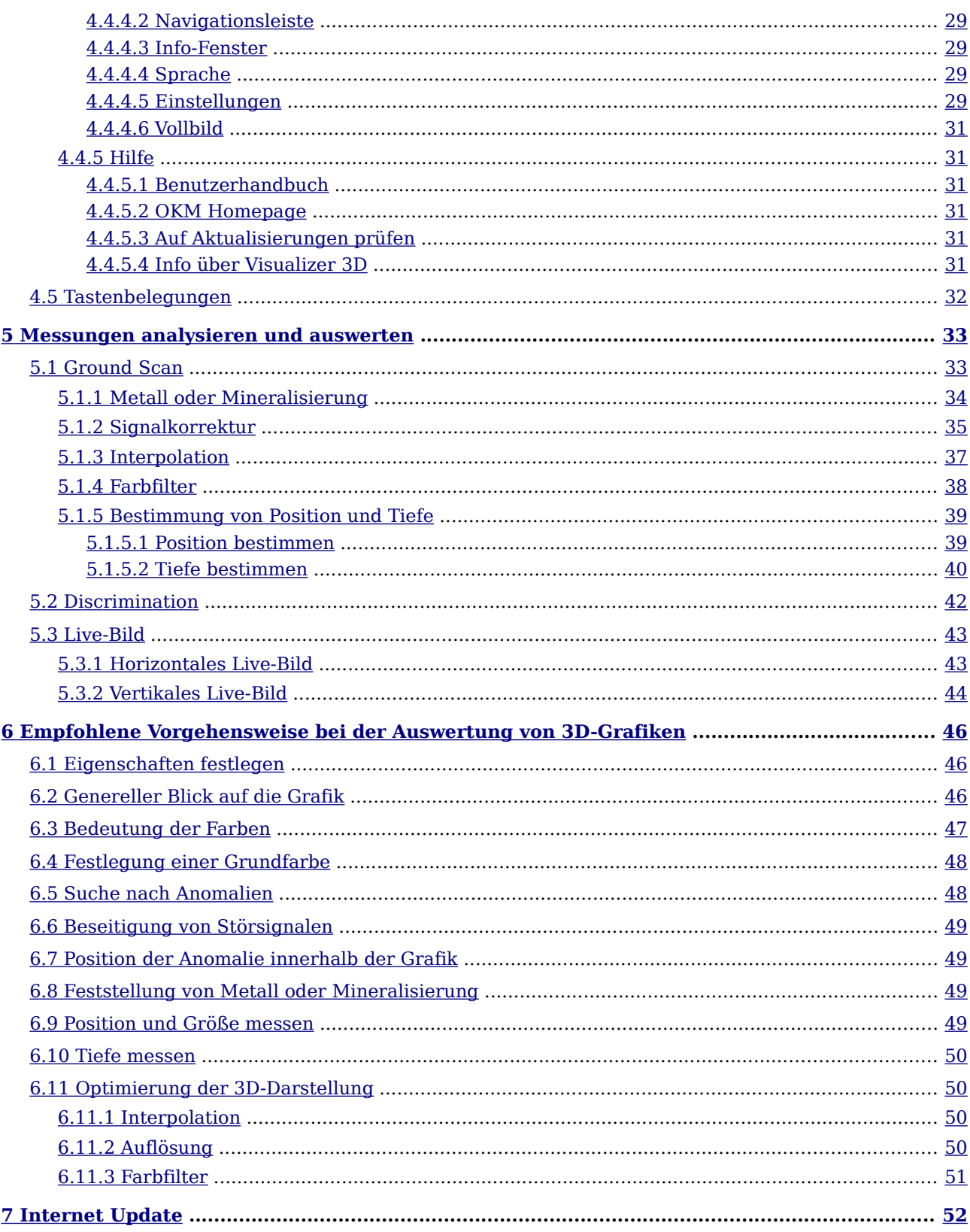

# **Abbildungsverzeichnis**

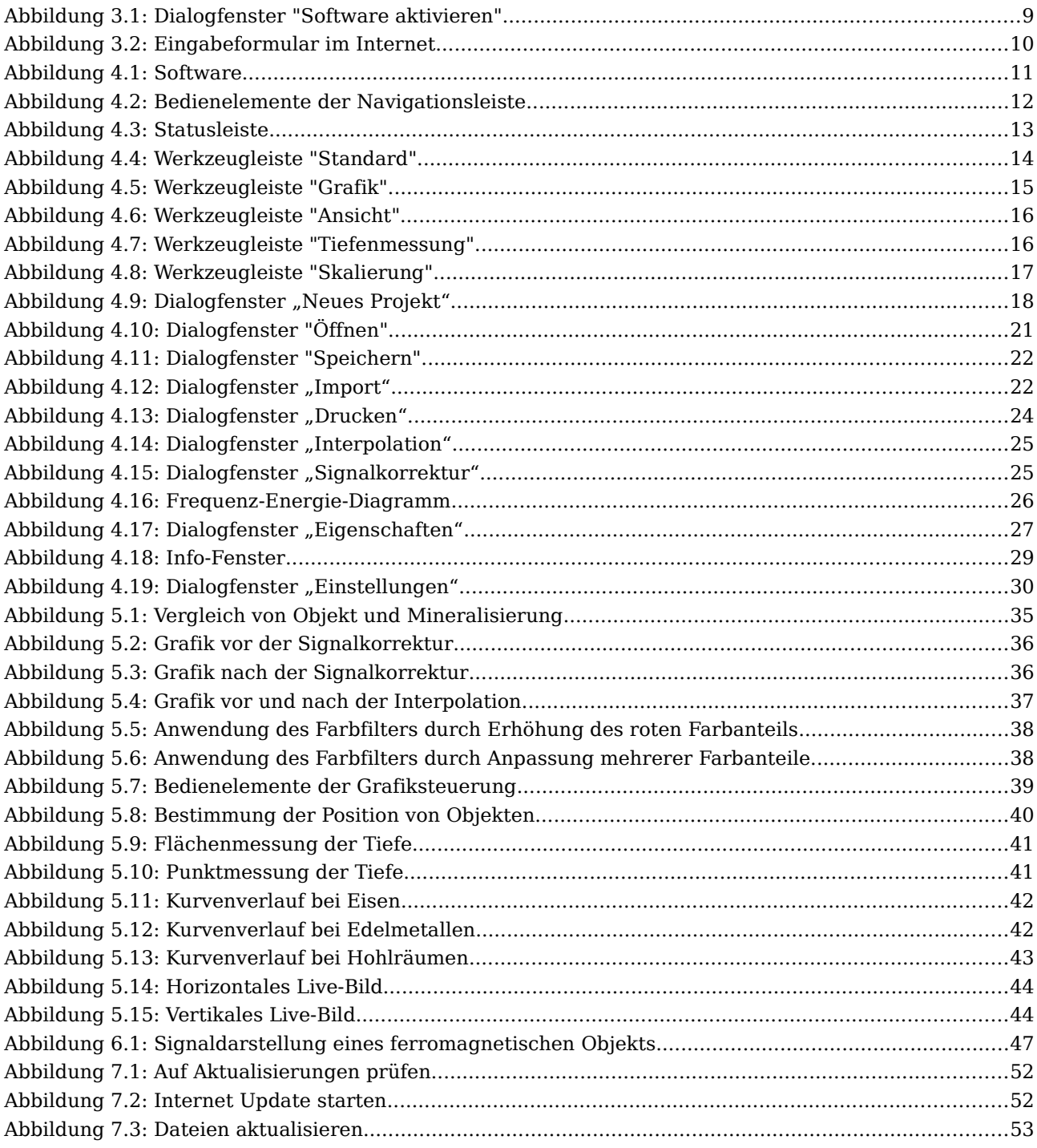

# **Tabellenverzeichnis**

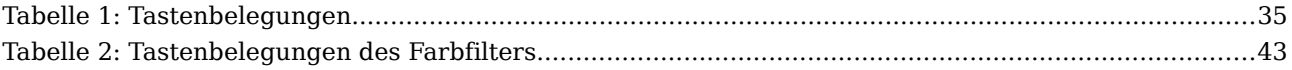

5

# <span id="page-5-0"></span>**1 Lizenzvereinbarungen**

Lesen Sie sorgfältig alle Bedingungen dieser Vereinbarung, bevor Sie die Software der Future Series verwenden. Mit der Benutzung der Software zeigen Sie Ihr Einverständnis für die Bedingungen dieses Lizenzvertrages.

Diese Software sowie das begleitende Benutzerhandbuch sind urheberrechtlich geschützt. Alle Rechte sind vorbehalten. Unerlaubte Kopien der Software oder des dazugehörigen Handbuches sind ausdrücklich verboten. Sie können für jede mögliche Urheberrechtsverletzung, die von Ihnen verursacht oder angeregt wurde, verantwortlich gemacht werden.

Betreffend den oben genannten Vereinbarungen, müssen Sie Ihre Software vor Gebrauch registrieren lassen. Sie erhalten einen speziellen Sicherheitscode, um Ihre Software zu entriegeln. Das Programm ist nur mit Ihrem eigenen persönlichen Freischaltcode auf Ihrem Computer verwendbar. Es sind nur 4 kostenlose Registrierungen möglich. Jedes weitere Paket von Registrierungen ist kostenpflichtig. Mehr Informationen über die Installation und Registrierung Ihrer Software finden Sie im Abschnitt [3](#page-7-1) auf Seite [8.](#page-7-1) Ihr Registrierungscode ist nur für einen Computer oder Computerterminal gültig. Sollten Sie das Programm auf einem anderen PC verwenden, so benötigen Sie einen neuen Sicherheitscode. Diesen Programmcode können Sie in keiner Art modifizieren, bearbeiten oder eigenständig verändern.

Ohne die schriftliche Erlaubnis von OKM ist eine Vermietung, Verpachtung oder Leihgabe der Software sowie das Zugänglichmachen für Dritte nicht gestattet.

# <span id="page-6-0"></span>**2 Systemvoraussetzungen**

Die folgende Angaben sind Empfehlungen, die mindestens erfüllt sein müssen, damit die Software Visualizer 3D auf Ihrem Computer funktioniert.

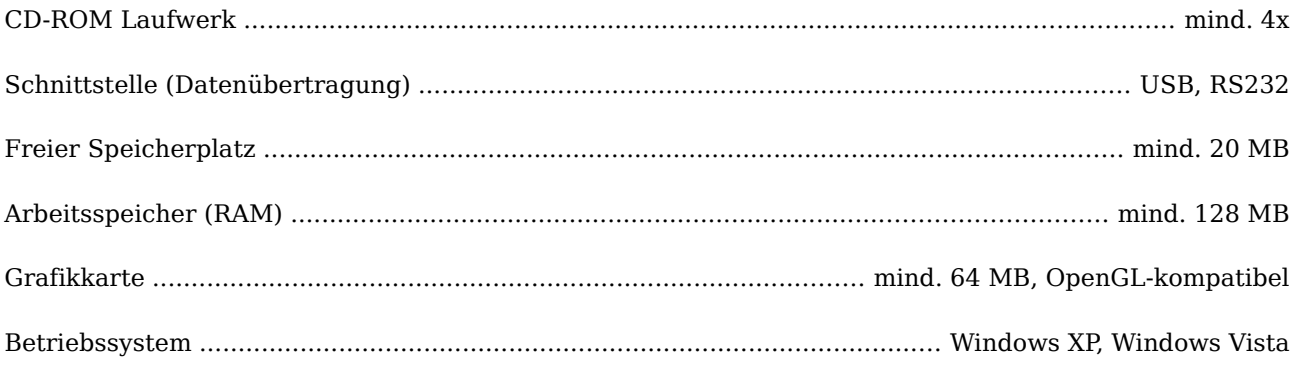

# <span id="page-7-1"></span>**3 Installation, Programmstart und Freischaltung**

Mit der Benutzung der Software erklären Sie Ihr Einverständnis mit den Vertragsbedingungen und den Bedingungen dieser Vereinbarung. Lesen Sie insoweit noch einmal alle Bedingungen sorgfältig durch, bevor Sie die Software in Gebrauch nehmen.

Die Ingebrauchnahme setzt die Registrierung voraus. Hierzu erhalten Sie einen persönlichen Freischaltcode. Dieser ist lediglich für den Einsatz in einem Betriebssystem verwendbar. Jede Installation in einem neuen Betriebssystem setzt einen gesonderten Sicherheitscode voraus. Dieser ist ab der fünften Registrierung kostenpflichtig. Die ersten 4 Registrierungen sind im Kaufpreis erfasst.

Bei der nachfolgenden Beschreibung der Installation und Freischaltung wird davon ausgegangen, dass der Benutzer über einen Internetzugang sowie eine eigenständige E-Mail-Adresse verfügt. Ist dies nicht der Fall, kontaktieren Sie bitte Ihren Händler.

Dieses Kapitel beschreibt die Installation der Software auf Ihrem Computer. Anschließend muss ein Freischaltcode eingegeben werden, um mit der Software arbeiten zu können.

# <span id="page-7-0"></span>**3.1 Installation**

Um die Software auf Ihrem PC zu installieren, gehen Sie bitte folgendermaßen vor:

- 1. Legen Sie die mitgelieferte CD in das Laufwerk ein.Wenn die Installation nicht automatisch beginnt, lesen Sie bei Punkt 2 weiter. Andernfalls lesen Sie bei Punkt 3 weiter.
- 2. (a) Doppelklicken Sie auf Arbeitsplatz und dort wiederum klicken Sie doppelt auf Ihr CD– Laufwerk. Jetzt können Sie den Inhalt der CD sehen. Starten Sie nun die Datei **start.exe** oder **autorun.exe** mit einem Doppelklick.

oder

(b) Klicken Sie auf **Start**  $\rightarrow$  **Ausführen...** und tippen Sie dort  $\mathbf{x}$ : \start.exe oder **x:\autorun.exe** ein, wobei **x:** Ihr CD–Laufwerk bezeichnet. Bestätigen Sie Ihre Eingabe mit einem Klick auf die Schaltfläche "OK".

- 3. Im Installationsdialog wählen Sie nun den Eintrag **3D Software installieren** aus, um die Installation zu starten.
- 4. Befolgen Sie die Anweisungen auf dem Bildschirm, um die Installation zu beenden.

### <span id="page-8-0"></span>**3.2 Freischaltcode eingeben**

Nachdem Sie die Software erfolgreich auf Ihrem PC installiert haben, können Sie das Programm zum ersten Mal starten. Dazu klicken Sie einfach auf das erstellte Symbol auf Ihrem Desktop oder im Startmenü.

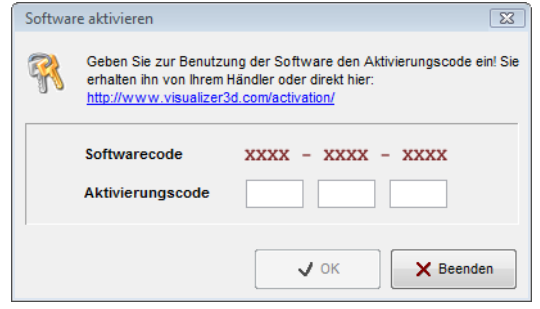

<span id="page-8-1"></span>Abbildung 3.1: Dialogfenster "Software aktivieren"

Es wird sich der Dialog aus Abbildung [3.1](#page-8-1) zeigen, in dem Sie aufgefordert werden, einen Freischaltcode einzugeben. Diesen Code können Sie direkt im Internet unter [www.visualizer3d.com/activation](http://www.visualizer3d.com/activation) ermitteln[1](#page-8-2) . In Abbildung [3.2](#page-9-0) sehen Sie das Formular aus dem Internet, über das Sie Ihren Freischaltcode beziehen können.

Im Formular müssen Sie nun folgende Informationen eingeben:

- den CD-Schlüssel, der direkt auf Ihrer CD aufgedruckt ist (z.B. **X0X0X – X0X0X – X0X0X – X0X0X – X0X0X**)
- den Softwarecode, der am Bildschirm Ihres Computers angezeigt wird (z.B. **XXXX – XXXX – XXXX**)
- die E-Mail-Adresse, an die der Freischaltcode gesendet werden soll. Passen Sie also auf, dass Ihnen keine Schreibfehler unterlaufen. Außerdem wird genau diese E-Mail-Adresse auch für alle weiteren Registrierungen benötigt.

Geben Sie nun den empfangenen Freischaltcode in die freien Felder aus Dialog [3.1](#page-8-1) ein. Die Eingabe der korrekten Nummernfolge bestätigen Sie mit einem Klick auf die Schaltfläche "OK". Das Programm ist damit freigeschaltet und kann verwendet werden.

Bei Problemen mit der Freischaltung kontaktieren Sie bitte Ihren Händler!

<span id="page-8-2"></span><sup>1</sup> Das Online-System kann nur verwendet werden, wenn auf Ihrer CD ein alphanumerischer Schlüssel (z.B. X0X0X – X0X0X – X0X0X – X0X0X – X0X0X) aufgedruckt ist. Sollte das nicht der Fall sein oder Sie keinen Internetanschluss besitzen, kontaktieren Sie bitte Ihren Händler um den Freischaltcode zu erhalten!

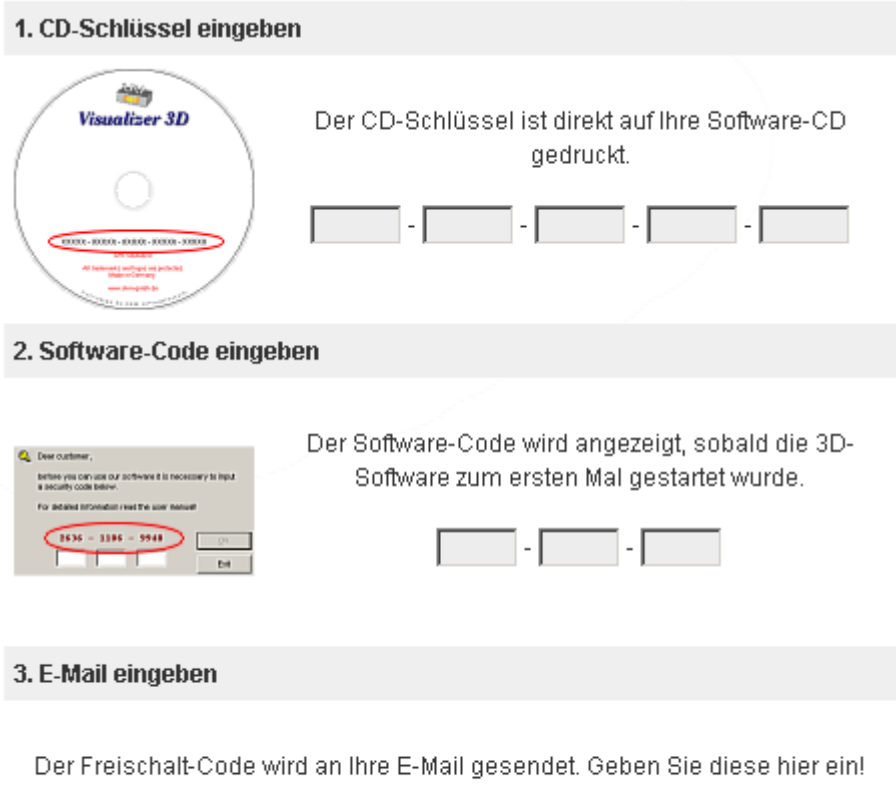

<span id="page-9-0"></span>Freischalt-Code anfordern

Abbildung 3.2: Eingabeformular im Internet

# <span id="page-10-0"></span>**4 Bedienung und Aufbau**

In Abbildung [4.1](#page-10-1) ist der komplette Bildschirm der Software dargestellt. Im folgenden werden die einzelnen Bedienelemente und Anzeigen genauer erläutert.

<span id="page-10-1"></span>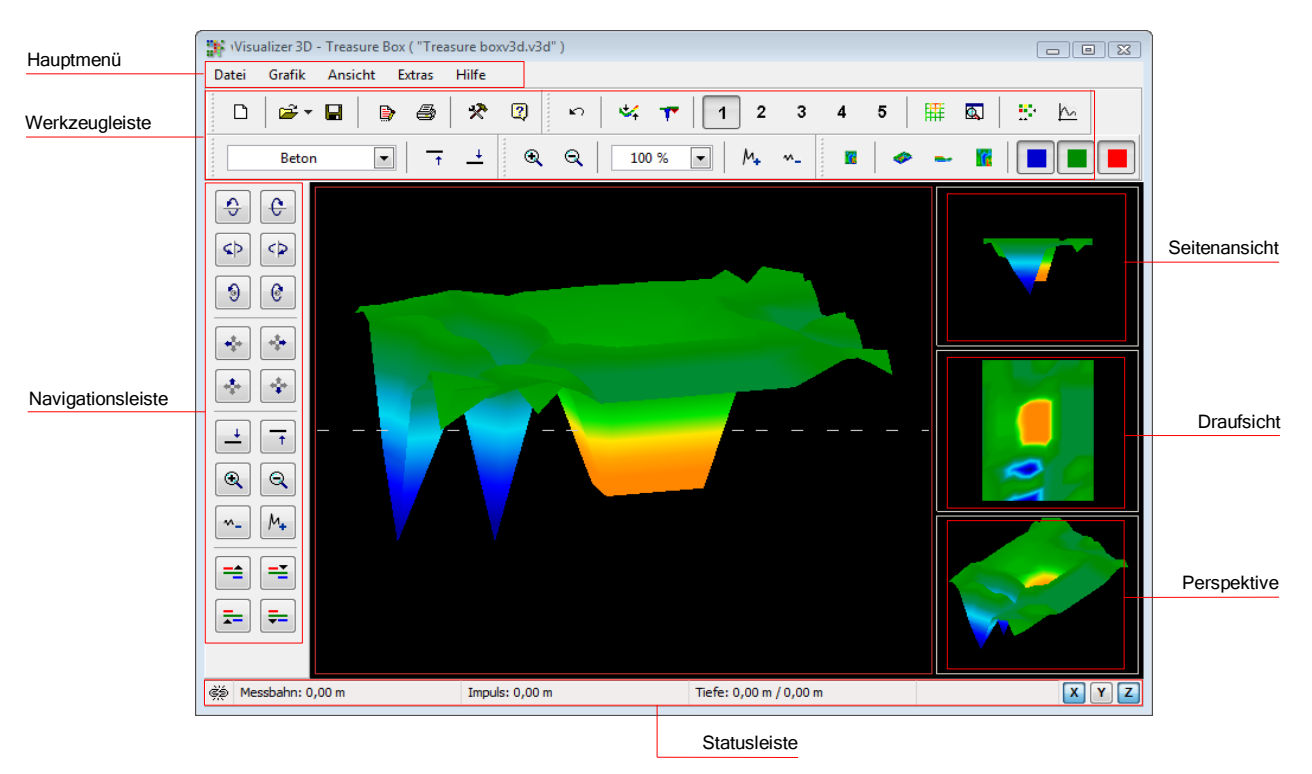

Abbildung 4.1: Software

# <span id="page-11-0"></span>**4.1 Navigationsleiste**

In der Navigationsleiste finden Sie verschiedene Funktionen, mit denen Sie die Darstellung (Position, Drehung, Größe) der angezeigten Grafik verändern können.

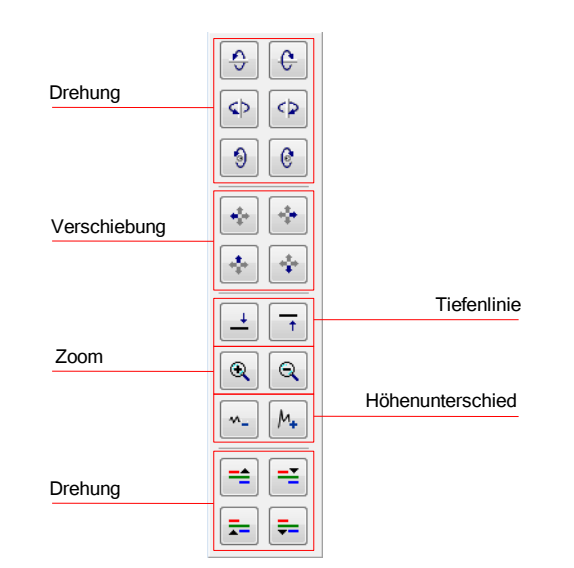

Abbildung 4.2: Bedienelemente der Navigationsleiste

**Drehung:** Diese Schaltflächen ermöglichen das Rotieren der Grafik um die X-, Y- oder Z-Achse, um die Messung von allen Seiten zu betrachten. Durch mehrmaliges Klicken auf diese Schaltflächen, können Sie die Grafik in die gewünschte Ansicht bringen. Eine weitere Möglichkeit, die Messung zu drehen, besteht darin, die linke Maustaste gedrückt zu halten und die Maus dann zu bewegen. Die Geschwindigkeit dieser Bewegung kann mittels **Extras → Konfiguration** aus dem Hauptmenü eingestellt werden.

**Verschiebung:** Mit Hilfe dieser Schaltflächen kann die Grafik nach links, rechts, oben oder unten verschoben werden. Dies ist erforderlich, wenn bestimmte Teile des angezeigten Bildes außerhalb des Sichtbereichs Ihres Bildschirms liegen. Alternativ können Sie auch die rechte Maustaste gedrückt halten und dabei die Maus bewegen. Die Geschwindigkeit dieser Bewegung kann mittels **Extras** → **Konfiguration** aus dem Hauptmenü eingestellt werden.

**Tiefenlinie:** Mit diesen Schaltflächen kann die Tiefenlinie innerhalb der Grafik nach oben oder unten bewegt werden. Diese Funktion ist für die Ermittlung der genauen Tiefe von georteten Objekten notwendig. Nähere Informationen zur Tiefenmessung von Objekten finden Sie im Abschnitt [5.1.5.2](#page-39-0) auf Seite [40.](#page-39-0)

**Zoom:** Durch Betätigen dieser Funktion kann die Grafik vergrößert oder verkleinert werden. Wenn Ihre Maus ein Drehrad besitzt, können Sie die Größe Ihrer Grafik auch damit verändern. Die Geschwindigkeit dieser Veränderung kann mittels **Extras → Konfiguration** aus dem Hauptmenü

eingestellt werden.

**Höhenunterschied:** Wenn der Höhenunterschied zwischen dem Maximal- und Minimalwert zu groß bzw. zu klein ist, können Sie die Aufnahme passend machen. Diese Funktion ist nützlich, wenn die Seitenansicht zur Tiefenmessung nicht vollständig auf den Bildschirm passt. Wenn Ihre Messung einmal "schwarze Flecken" aufweist, verringern Sie den Tiefenunterschied. Damit werden auch die Werte außerhalb des Sichtbereichs angezeigt.

**Farbfilter:** Mit diesen Funktionstasten kann entweder die rote oder die blaue Farbebene der grafischen Darstellung nach oben oder unten bewegt werden. Dadurch können eventuell verdeckte Strukturen innerhalb der Grafik besser sichtbar gemacht werden. Ausführlichere Informationen zum Farbfilter finden Sie auf im Abschnitt [5.1.4](#page-37-0) auf Seite [38.](#page-37-0)

### <span id="page-12-0"></span>**4.2 Statusleiste**

In der Statusleiste werden Informationen zum Programm und der momentanen Grafik angezeigt. Dazu zählen unter anderem Position und Tiefe von georteten Objekten.

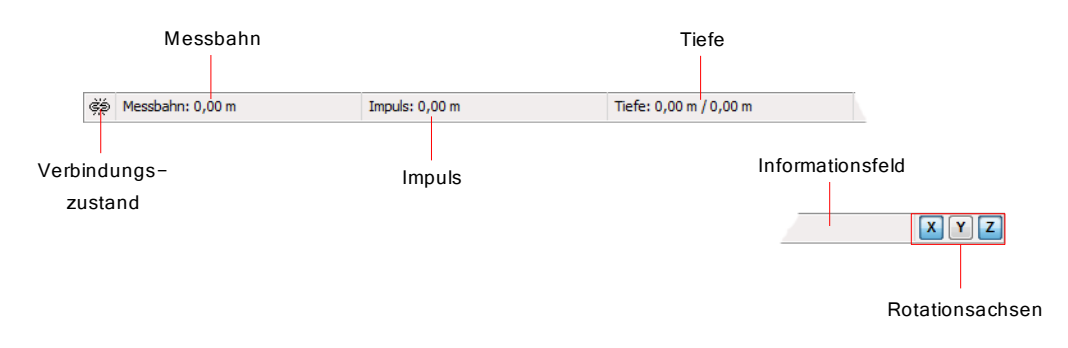

Abbildung 4.3: Statusleiste

**Verbindungszustand:** Dieses Feld zeigt an, ob momentan eine Verbindung zwischen Computer und Messgerät hergestellt ist. Es gibt folgende Zustände:

 $\equiv$  = Verbindung inaktiv

 $\equiv$   $=$  Verbindung aktiv

**Messbahn und Impuls:** Diese Felder zeigen Ihnen die Position des Fadenkreuzes in der Grafik an. Genaue Informationen über die Positionsbestimmung finden Sie in Abschnitt [5.1.5.1](#page-38-0) auf Seite [39.](#page-38-0)

**Tiefe:** Hier kann man die Tiefe verborgener Objekte ablesen. Zur Messung der genauen Tiefe muss das Fadenkreuz oder die Tiefenlinie auf das jeweilige Objekt bewegt werden. Der erste Wert gibt die aktuelle Tiefe der Tiefenlinie an, der zweite Wert zeigt die Tiefe des Messpunktes auf dem sich das Fadenkreuz befindet. Ausführliche Informationen zum Messen der Tiefe finden Sie in Abschnitt [5.1.5.2](#page-39-0) auf Seite [40.](#page-39-0)

**Informationsfeld:** Dieses Feld gibt Auskunft über das jeweilige Funktionsfeld, über das der Pfeil Ihrer

Maus bewegt wird.

**Rotationsachsen:** Hier kann ausgewählt werden, um welche Achsen die Grafik gedreht werden soll.

# <span id="page-13-1"></span>**4.3 Werkzeugleiste**

Die Werkzeugleiste stellt einen schnellen Weg dar, Funktionen aus dem Hauptmenü zu benutzen. Die kleinen Symbole finden sich auch im Hauptmenü neben dem entsprechenden Eintrag wieder. In den folgenden Abschnitten werden die Funktionen nur kurz erläutert. Eine ausführliche Beschreibung finden Sie im Abschnitt [4.4](#page-17-2) auf Seite [18.](#page-17-2)

#### <span id="page-13-0"></span>**4.3.1 Standard**

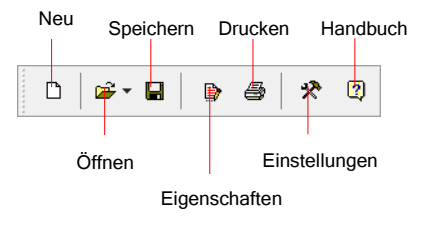

Abbildung 4.4: Werkzeugleiste "Standard"

**Neu:** Klicken Sie auf diese Schaltfläche, um eine neue Messung aufzuzeichnen. Bevor die Aufnahme gestartet wird, muß zunächst die Datenübertragung konfiguriert werden. Diese Funktion finden Sie im Hauptmenü unter **Datei → Neu**.

**Öffnen:** Benutzen Sie diese Schaltfläche, wenn Sie eine zuvor gespeicherte Messung erneut anzeigen und analysieren möchten. Es öffnet sich ein Dialogfenster, in dem Sie die entsprechende Datei auswählen können. Diese Funktion finden Sie im Hauptmenü unter **Datei → Öffnen**.

**Speichern:** Wenn Sie eine Messung aufgezeichnet oder nachträglich verändert haben, indem Sie zum Beispiel Kommentare oder Angaben hinzugefügt haben, muss die Datei erneut abgespeichert werden. Diese Funktion finden Sie im Hauptmenü unter **Datei → Speichern**.

**Eigenschaften:** Klicken Sie auf diese Schaltfläche, um ausführliche Informationen zu Ihrer Messung einzutragen. Dazu zählen unter anderem Länge, Breite und Bodentyp des Suchfelds. Diese Funktion finden Sie im Hauptmenü unter Grafik → Eigenschaften.

**Drucken:** Wenn Sie die momentan angezeigte Grafik ausdrucken möchten, klicken Sie auf diese Schaltfläche. Diese Funktion finden Sie im Hauptmenü unter Datei → Drucken.

**Einstellungen:** Klicken Sie auf diese Schaltfläche, um globale Softwareparameter einzustellen. Dazu zählen unter anderem die Sprache, die Hintergrundfarbe, Einstellungen zu Datum, Uhrzeit und Messeinheiten. Diese Funktion finden Sie im Hauptmenü unter **Extras**  $\rightarrow$  **Einstellungen**.

**Benutzerhandbuch:** Ein Klick auf Hilfe → Benutzerhandbuch im Hauptmenü öffnet das

Softwarehandbuch im PDF-Format. Dazu ist der Adobe® Reader® notwendig, der sich auch auf Ihrer Software-CD befindet.

#### <span id="page-14-1"></span>**4.3.2 Grafik**

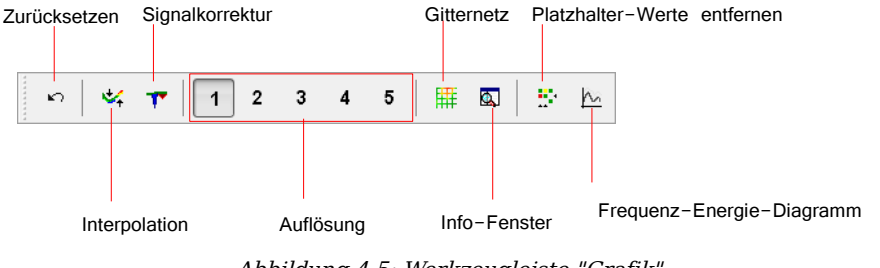

Abbildung 4.5: Werkzeugleiste "Grafik"

**Zurücksetzen:** Diese Schaltfläche macht alle Veränderungen an der Grafik rückgängig. Diese Funktion finden Sie im Hauptmenü unter Grafik  $\rightarrow$  Alle Änderungen verwerfen.

**Interpolation:** Diese Funktion wird verwendet, um eine mathematische Nachberechnung der Grafik durchzuführen. Es werden neue Messpunkte zwischen den Bahnen und Impulsen berechnet. Diese Funktion finden Sie im Hauptmenü unter Grafik → Interpolieren. Ausführliche Informationen zur Interpolation finden Sie im Abschnitt [5.1.3](#page-36-0) auf Seite [37.](#page-36-0)

**Signalkorrektur:** Durch Betätigen dieser Schaltfläche, können entstandene Fehlsignale (z.B. durch Funkübertragung) innerhalb der Grafik korrigiert werden. Diese Funktion finden Sie im Hauptmenü unter Grafik → Signalkorrektur. Ausführliche Informationen zur Signalkorrektur finden Sie im Abschnitt [5.1.2](#page-34-0) auf Seite [35.](#page-34-0)

**Auflösung:** Mittels dieser Funktion kann die Auflösung der Grafik verfeinert werden. Dabei werden zusätzliche Messpunkte mathematisch berechnet. Diese Funktion finden Sie im Hauptmenü unter Ansicht → Auflösung.

**Gitternetz:** Die Grafik wird in einem Gitternetz dargestellt, wodurch Messpunkte und Messbahnen sichtbar werden. Diese Funktion finden Sie im Hauptmenü unter Ansicht → Gitternetz.

**Info-Fenster:** Mit Hilfe dieser Schaltfläche können Sie einen zusätzlichen Informationsdialog anzeigen, in dem Angaben über Position, Tiefe, Messwerte und GPS-Koordinaten dargestellt werden. Diese Funktion finden Sie im Hauptmenü unter **Extras** → **Info-Fenster**.

**Platzhalter-Werte entfernen:** Diese Funktion füllt Leerstellen (sog. Dummy-Werte) in Grafiken auf. Diese Funktion finden Sie im Hauptmenü unter Grafik → Platzhalter-Werte entfernen.

**Frequenz-Energie-Diagramm:** Mit einem Klick auf diese Schaltfläche öffnen Sie das Frequenz-Energie-Diagramm einer Reflexion-Grafik. Diese Funktion finden Sie im Hauptmenü unter **Grafik** → **Frequenz-Energie-Diagramm**.

#### <span id="page-14-0"></span>**4.3.3 Ansicht**

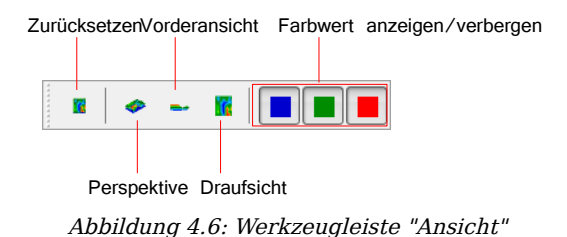

**Zurücksetzen:** Alle Änderungen bezüglich Drehung, Verschiebung und Zoom einer Grafik werden rückgängig gemacht. Diese Funktion finden Sie im Hauptmenü unter **Ansicht → Zurücksetzen**.

**Perspektive:** Durch Betätigen dieser Funktion wird die Grafik in die perspektivische Ansicht gebracht. Diese Funktion finden Sie im Hauptmenü unter **Ansicht → Perspektive**.

**Seitenansicht:** Die Grafik wird in der Seitenansicht dargestellt. Diese Funktion finden Sie im Hauptmenü unter **Ansicht → Seitenansicht**.

**Draufsicht:** Diese Schaltfläche stellt die Grafik von oben dar. Diese Funktion finden Sie im Hauptmenü unter  $\text{Ansicht} \rightarrow \text{Draufsicht}$ .

**Farbwert anzeigen/verbergen:** Diese Schaltflächen dienen dazu, bestimmte Farbwerte ein- bzw. auszublenden. Im gedrückten Zustand wird die entsprechende Farbe angezeigt. Nützlich ist diese Funktion zum Beispiel, wenn in einem großen Hohlraum ein metallisches Objekt liegt. In der Seitenansicht ist das Objekt nicht zu sehen, weil die Messwerte vom Hohlraum dieses verdecken. Blenden Sie in diesem Fall einfach die blauen Farbwerte aus, um eine Tiefenmessung (Flächenmessung) am metallischen Objekt vorzunehmen.

#### <span id="page-15-0"></span>**4.3.4 Tiefenmessung**

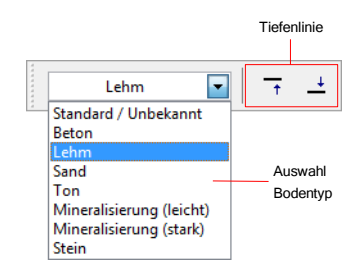

Abbildung 4.7: Werkzeugleiste "Tiefenmessung"

**Auswahl Bodentyp:** Hier wählen Sie den Bodentyp des Geländes aus, auf dem Sie Ihre Messung durchgeführt haben. Je besser der ausgewählte Bodentyp auf Ihr Messfeld abgestimmt ist, desto genauer kann die Messung der Tiefe erfolgen. Den Bodentyp können Sie auch unter dem Menüpunkt Grafik → Eigenschaften einstellen. Der dort eingetragene Bodentyp wird zusammen mit der Messung gespeichert.

**Tiefenlinie:** Mit diesen Funktionstasten kann die Tiefenlinie nach oben bzw. unten bewegt werden. Dieses Vorgehen ist wichtig für die Flächenmessung der Tiefe. Ausführliche Informationen zur Tiefenmessung finden Sie im Abschnitt [5.1.5.2](#page-39-0) auf Seite [40.](#page-39-0)

#### <span id="page-16-0"></span>**4.3.5 Skalierung**

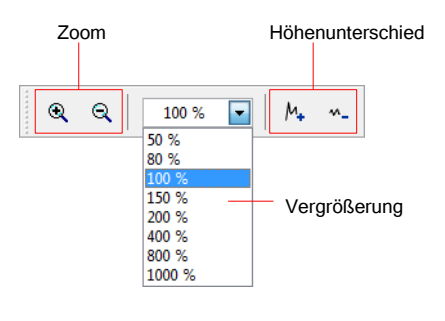

Abbildung 4.8: Werkzeugleiste "Skalierung"

**Zoom:** Hier kann die Grafik vergrößert oder verkleinert werden. Alternativ können Sie das Drehrad Ihrer Maus verwenden.

**Vergrößerung:** Aus dieser Liste wählen Sie einen Vergrößerungsgrad der Grafik aus. Sofort wird die entsprechende Vergrößerung eingestellt und die Grafik dementsprechend angezeigt. Diese Funktion finden Sie im Hauptmenü unter **Ansicht → Vergrößerung**.

**Höhenunterschied:** Mit diesen Funktionstasten kann der Höhenunterschied innerhalb der Grafik maximiert oder minimiert werden. Dies ist zum Bespiel notwendig, wenn die Grafik in der Seitenansicht außerhalb des Sichtbereichs liegt.

# <span id="page-17-2"></span>**4.4 Hauptmenü**

Über das Hauptmenü haben Sie Zugriff auf alle möglichen Funktionen, welche durch die Software zur Verfügung gestellt werden. In den folgenden Abschnitten werden alle Optionen eingehend erläutert.

### <span id="page-17-1"></span>**4.4.1 Datei**

In den nachfolgenden Unterabschnitten werden alle Funktionen des Menüs **Datei** erläutert.

#### <span id="page-17-0"></span>**4.4.1.1 Neu**

Wenn Sie mit eXp 3000, eXp 4000, eXp 5000 oder Localizer 3000 arbeiten, wird diese Funktion nicht benötigt. Verwenden Sie statt dessen die Funktionen unter **Datei → Import**. Klicken Sie auf **Datei** → **Neu**, wenn Sie Daten von einem Gerät auf Ihren Computer übertragen wollen. Es erscheint das Dialogfenster aus Abbildung [4.9,](#page-17-3) in dem verschiedene Parameter eingestellt werden müssen.

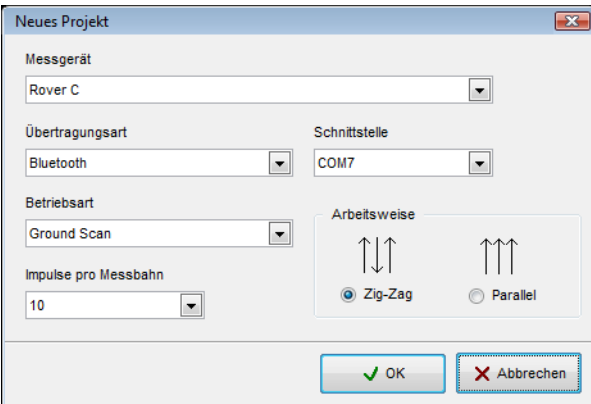

<span id="page-17-3"></span>Abbildung 4.9: Dialogfenster "Neues Projekt"

#### • **Messgerät**

Wählen Sie hier das Gerät, von dem Sie die Messung übertragen wollen.

#### • **Schnittstelle**

Wählen Sie die Schnittstelle, an der Ihr serielles Übertragungskabel bzw. USB-Dongle<sup>[2](#page-17-4)</sup> angeschlossen ist.

#### • **Übertragungsart**

Wählen Sie die Art der Datenübertragung. Es stehen folgende Möglichkeiten zur Verfügung:

- Funkverbindung: Wählen Sie diese Art der Übertragung, wenn Sie mit einem seriellen Datenempfänger und Antenne arbeiten.
- Kabelverbindung: Diese Übertragungsart müssen Sie wählen, wenn Sie Ihr Messgerät direkt über ein serielles Datenkabel an den Computer anschliessen.

<span id="page-17-4"></span><sup>2</sup> Lesen Sie bitte in Ihrem Gerätehandbuch nach, wie Sie die COM-Schnittstelle bei Einsatz eines USB-Dongles ermitteln können.

– Bluetooth: Wählen Sie diese Übertragungsart, wenn Sie mit einem USB-Bluetooth-Dongle arbeiten.

#### • **Betriebsart**

Wählen Sie hier aus, mit welchem Verfahren Sie Ihre Daten aufzeichnen bzw. wiedergeben möchten. Beachten Sie dabei, dass diese Betriebsart mit dem Ihres Geräts übereinstimmt und dass nicht jedes Gerät alle diese Modi unterstützt.

- Ground Scan: Diese Funktion ist die Standardfunktion für jedes Messgerät. Sie erstellt aus den Messdaten ein dreidimensionales Bild. Ausführliche Informationen zur Auswertung finden Sie im Abschnitt [5.1](#page-32-0) auf Seite [33.](#page-32-0)
- Discrimination: Diese Funktion steht für alle Geräte mit Supersonde zur Verfügung. Ausführliche Informationen über diese Funktion finden Sie im Abschnitt [5.2](#page-41-0) auf Seite [42.](#page-41-0)
- Live-Bild (Horizontalsonde): Die Messwerte einer horizontalen Live-Sonde werden am Bildschirm dargestellt. Ausführliche Informationen dazu finden Sie im Abschnitt [5.3.1](#page-42-0) auf Seite [43.](#page-42-0)
- Live-Bild (Vertikalsonde): Die Messwerte einer vertikalen Live-Sonde werden am Bildschirm dargestellt. Ausführliche Informationen dazu finden Sie im Abschnitt [5.3.2](#page-43-0) auf Seite [44.](#page-43-0)
- Geo-electrical scan (electrodes): Verwenden Sie diese Betriebsart, wenn Sie Messdaten einer geo-elektrischen Messung übertragen möchten. Diese Messdaten werden üblicherweise mit Elektroden gemessen, die direkt in den Boden gesteckt werden.
- GPS scan: Diese Betriebsart wird für Geräte verwendet, die Positionszuordungen von Messdaten ausschließlich über GPS-Koordinaten steuern. Das Messfeld wird dabei nicht Bahn für Bahn abgeschritten, sondern die Messdaten werden in beliebiger Weise aufgezeichnet.

#### • **Impulse pro Messbahn**

Geben Sie hier die Anzahl der Impulse pro Suchbahn ein. Achten Sie darauf, dass diese Anzahl exakt mit der des Geräts übereinstimmt. Wenn Sie mit Ihrem Gerät zum Beispiel 20 Impulse gemessen haben, so tragen Sie auch hier 20 ein.

#### • **Arbeitsweise**

Es gibt zwei verschiedene Arten, die Messwerte in der Betriebsart "Ground Scan" zu verarbeiten:

- Zig-Zag: Diese Arbeitsweise wird bei Gems, Cavefinder B, Grailfinder, Rover C, Rover C II, Rover Deluxe, Walkabout und Walkabout Deluxe eingesetzt. Zusätzlich besteht die Möglichkeit, auch Future 2005 und Future I-160 auf diese Art und Weise zu benutzen $^3$  $^3$ .
- Parallel: Diese Arbeitsweise wird bei Gems, Future 2005 und Future I-160 verwendet.

<span id="page-18-0"></span><sup>3</sup> Lesen Sie bitte im Benutzerhandbuch des Messgeräts nach, um die Besonderheiten dieser Arbeitsweise zu beachten!

Zusätzlich besteht die Möglichkeit, auch Grailfinder, Rover C, Rover C II, Rover Deluxe, Walkabout und Walkabout Deluxe auf diese Art und Weise zu benutzen, jedoch nur im manuellen Modus.

Nachdem Sie alle Angaben zur Datenübertragung gemacht haben, klicken Sie auf die Schaltfläche "OK". Die Software ist jetzt bereit, Daten von Ihrem Gerät zu empfangen.

#### <span id="page-19-3"></span>**4.4.1.2 Stopp**

Diese Funktion ist nur sichtbar, wenn Sie zuvor die Funktion **Datei → Neu** ausgeführt haben. Klicken Sie auf **Datei**  $\rightarrow$  **Stopp**, um die aktuelle Verbindung zum Gerät zu beenden. Danach können keine weiteren Daten empfangen werden.

#### <span id="page-19-2"></span>**4.4.1.3 Öffnen**

Wenn Sie eine gespeicherte Messwertaufnahme ansehen möchten, klicken Sie auf **Datei → Öffnen**. Es erscheint der Dialog aus Abbildung [4.10,](#page-19-4) in dem Sie die gewünschte Datei auswählen können.

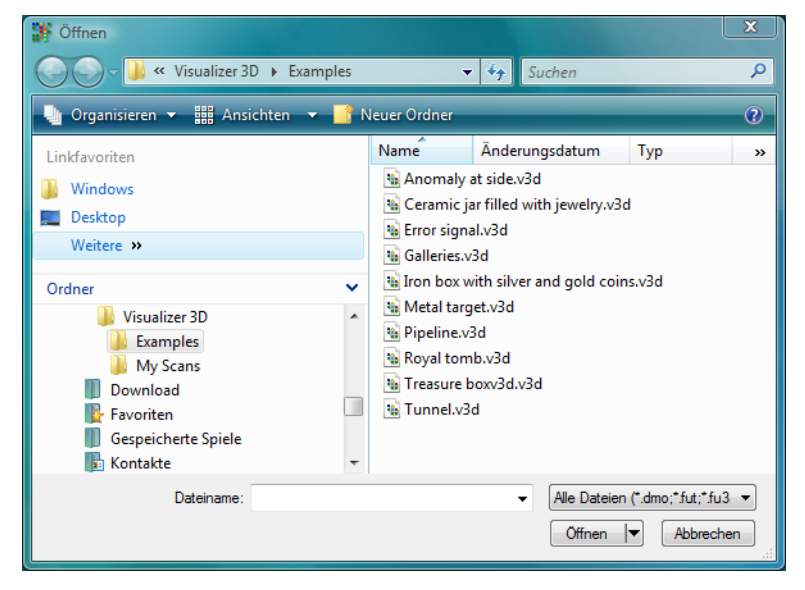

Abbildung 4.10: Dialogfenster "Öffnen"

<span id="page-19-4"></span>Nachdem Sie die Datei ausgewählt haben, klicken Sie auf die Schaltfläche "Öffnen". Die Grafik wird angezeigt.

#### <span id="page-19-1"></span>**4.4.1.4 Zuletzt verwendet**

Wenn Sie mit dem Mauszeiger über den Menüeintrag Datei → Zuletzt verwendet fahren, wird eine Liste der zuletzt verwendeten Dateien angezeigt. Damit ist ein schneller Zugriff auf die letzten Grafiken möglich.

#### <span id="page-19-0"></span>**4.4.1.5 Speichern**

Wenn Sie eine Grafik neu aufgezeichnet oder nachträglich verändert haben, indem Sie zum Beispiel

neue Kommentare oder Angaben hinzugefügt haben, muss die Datei gespeichert werden. Dadurch können Sie jederzeit auf diese Daten zurückgreifen. Wenn die aktuelle Datei bereits gespeichert war, wird Sie durch Klick auf **Datei → Speichern** unter gleichem Name erneut abgespeichert. Handelt es sich dagegen um eine neue Aufnahme, wird automatisch die Funktion Datei → Speichern unter aufgerufen.

#### <span id="page-20-1"></span>**4.4.1.6 Speichern unter**

Die Funktion **Datei → Speichern unter** zeigt den Dialog aus Abbildung [4.11,](#page-20-2) womit Sie die aktuelle Aufnahme unter einem neuen Name speichern können.

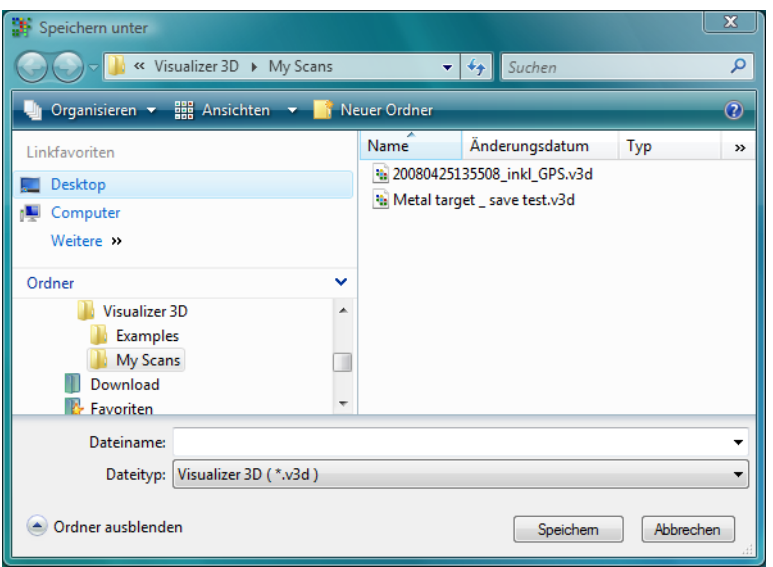

<span id="page-20-2"></span>Abbildung 4.11: Dialogfenster "Speichern"

Nachdem Sie Speicherort und Dateiname ausgewählt haben, klicken Sie auf die Schaltfläche "Speichern". Die Grafik wird auf Ihrer Festplatte abgespeichert.

#### <span id="page-20-0"></span>**4.4.1.7 Importieren**

Über die Funktion **Datei → Importieren** ist es möglich, Messdaten vom eXp 3000, eXp 4000, eXp 5000 oder Localizer 3000 auf den Computer zu übertragen. Klicken Sie dazu jeweils auf das entsprechende Untermenü mit dem Eintrag Ihres Geräts. Daraufhin wird das Dialogfenster aus Abbildung [4.12](#page-21-0) angezeigt.

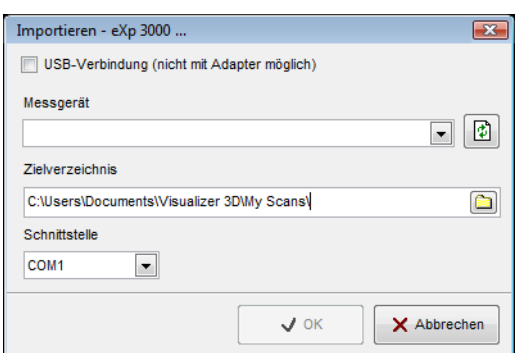

<span id="page-21-0"></span>Abbildung 4.12: Dialogfenster "Import"

Bevor die Messdaten vom Gerät auf den Computer übertragen werden können, müssen Sie noch einige wichtige Einstellungen vornehmen.

#### • **Messgerät**

In diesem Feld muss die eindeutige Seriennummer Ihres Geräts eingetragen sein. Nur wenn diese Nummer mit der Ihres Geräts übereinstimmt, ist eine Datenübertragung möglich. Die Schaltfläche "Aktualisieren", sucht nach angeschlossenen Geräten und aktualisiert die Liste mit den Seriennummern. Dazu muss das Messgerät mit dem Datenkabel verbunden und eingeschaltet sein.

#### • **Zielverzeichnis**

Geben Sie hier das Verzeichnis ein, in dem die übertragenen Daten abgelegt werden sollen. Wenn Sie auf die kleine Schaltfläche rechts neben dem Eingabefeld klicken, öffnet sich eine Liste, in der Sie ein bereits bestehendes Verzeichnis auswählen können.

#### • **USB-Verbindung**

Markieren Sie diesen Eintrag nur, wenn Ihr Messgerät über einen USB-Anschluss verfügt. Wenn Ihr Gerät mit einem seriellen Anschluss ausgestattet ist, darf dieses Feld nicht markiert sein, auch wenn Sie es mit einem Adapterkabel an den USB-Anschluss Ihres Computers verbinden. Bei neueren Messgeräten wird dieser Eintrag nicht angezeigt, da die richtigen Einstellungen automatisch erkannt werden.

#### • **Schnittstelle**

Dieses Feld ist nur für Messgeräte mit serieller Schnittstelle notwendig. Wählen Sie hier den COM-Port, mit dem Sie das serielle Datenkabel verbunden haben. Bei Datenübertragungen mittels USB ist die Angabe der Schnittstelle nicht notwendig.

Klicken Sie auf die Schaltfläche "OK", wenn Sie alle Parameter richtig eingestellt haben. Nun werden die Daten vom Gerät zum Computer übertragen. Anschließend verwenden Sie die Funktion **Datei** → **Öffnen**, um die übertragenen Dateien zu öffnen.

#### <span id="page-22-1"></span>**4.4.1.8 Exportieren**

Klicken Sie auf **Datei → Exportieren**, um die aktuell dargestellte Messgrafik als reine Grafikdatei (BMP, JPG oder PNG) abzuspeichern. Es erscheint ein Dialogfenster, in das ein selbstgewählter Dateiname eingetragen werden kann.

Nachdem die Grafik abgespeichert wurde, kann Sie als herkömmliches Bild in verschiedenen Dokumenten, E-Mails oder Bildbearbeitungsprogrammen verwendet werden.

#### <span id="page-22-0"></span>**4.4.1.9 Drucken**

Wenn Sie die aktuelle Grafik ausdrucken möchten, klicken Sie auf **Datei → Drucken**. Es öffnet sich das Dialogfenster aus Abbildung [4.13.](#page-22-2)

Im Dialogfenster können Sie folgende Parameter einstellen:

#### • **Drucker**

Hier können Sie den Drucker auswählen, mit dem Sie die Grafik drucken möchten. Zusätzliche Optionen können Sie über den Klick auf die Schaltfläche "Einstellungen" erreichen.

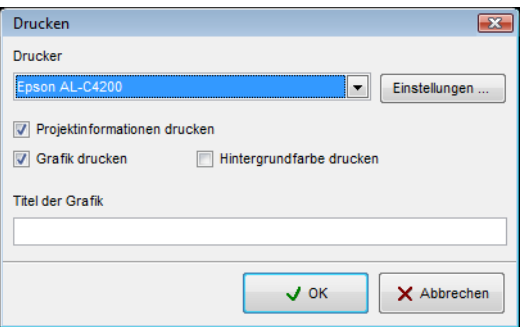

<span id="page-22-2"></span>Abbildung 4.13: Dialogfenster "Drucken"

#### • **Projektinformationen drucken**

Markieren Sie diese Option, wenn Sie neben der Grafik auch die dazugehörigen Informationen drucken möchten. Es werden dann auch die Projekteigenschaften gedruckt, die Sie unter **Grafik** → **Eigenschaften** eingetragen haben (siehe dazu Abschnitt [4.4.2.6\)](#page-25-0).

#### • **Grafik drucken**

Wenn diese Option mit einem Häkchen markiert ist, wird die aktuelle Grafikdarstellung auf dem Drucker ausgegeben. Deaktivieren Sie diese Option, wenn Sie zum Beispiel nur die Projektinformationen drucken möchten.

#### • **Hintergrundfarbe drucken**

Markieren Sie diese Option, wenn die Hintergrundfarbe der grafischen Darstellung mitgedruckt werden soll. Bedenken Sie, dass diese Variante mehr Druckfarbe benötigt.

Klicken Sie auf die Schaltfläche "OK", wenn Sie alle Parameter richtig eingestellt haben. Nun werden

die Daten zum Drucker gesendet und der Ausdruck gestartet.

#### <span id="page-23-4"></span>**4.4.1.10 Beenden**

Klicken Sie auf **Datei → Beenden**, um das Programm zu schließen. Sollte die aktuelle Grafik noch nicht gespeichert oder zwischenzeitlich verändert worden sein, wird das Programm nachfragen, ob die Daten gespeichert werden sollen bevor die Software beendet wird.

#### <span id="page-23-3"></span>**4.4.2 Grafik**

Im Folgenden werden alle Funktionen des Menüs **Grafik** erläutert.

#### <span id="page-23-2"></span>**4.4.2.1 Alle Änderungen verwerfen**

Mittels Grafik → Alle Änderungen verwerfen werden alle Veränderungen an den Messwerten der aktuellen Grafik, wie zum Beispiel Signalkorrektur und Interpolation, rückgängig gemacht.

#### <span id="page-23-1"></span>**4.4.2.2 Interpolation**

Klicken Sie auf Grafik → Interpolation, um eine mathematische Nachberechnung der Aufnahme durchzuführen. Es wird sich das Dialogfenster aus Abbildung [4.14](#page-23-5) zeigen.

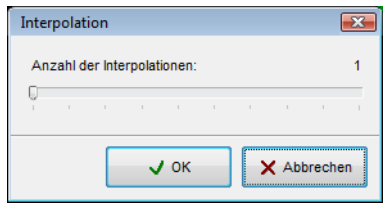

<span id="page-23-5"></span>Abbildung 4.14: Dialogfenster "Interpolation"

Bevor die Interpolation durchgeführt wird, müssen Sie angeben, wie oft diese auf die aktuelle Grafik angewendet werden soll. Stellen Sie den Schieberegler dazu auf die gewünschte Position und klicken Sie auf die Schaltfläche "OK".

Ausführliche Informationen zur Interpolation können Sie im Abschnitt [5.1.3](#page-36-0) auf Seite [37](#page-36-0) nachlesen.

#### <span id="page-23-0"></span>**4.4.2.3 Signalkorrektur**

Die Funktion unter Grafik → Signalkorrektur erlaubt das Entfernen von Fehlsignalen, wie sie bei der Datenübertragung mittels Funk auftreten können. Nach Klick auf die Funktion erscheint das Dialogfenster aus Abbildung [4.15](#page-24-2) am Bildschirm.

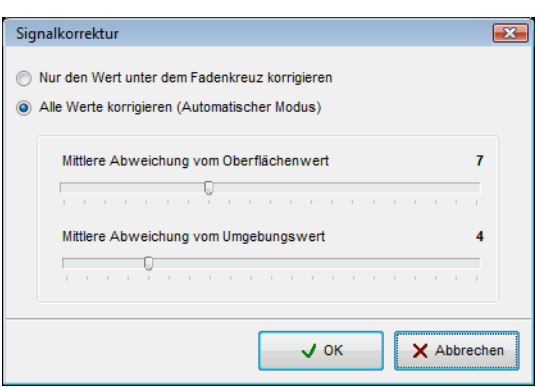

<span id="page-24-2"></span>Abbildung 4.15: Dialogfenster "Signalkorrektur"

Sie können zwischen zwei verschiedenen Arten der Korrektur wählen:

• **Nur den Wert unter dem Fadenkreuz korrigieren**

Wenn diese Option markiert ist, wird nur derjenige Wert, über dem sich das Fadenkreuz befindet, korrigiert. Sie verhindern auf diese Weise, das ungewollte Ändern anderer Werte.

#### • **Alle Werte korrigieren (Automatischer Modus)**

In diesem Modus werden alle Messwerte der Aufnahme überprüft und bei Bedarf geändert.

Die Änderung der jeweiligen Messwerte erfolgt aufgrund der folgenden Parameter:

#### • **Mittlere Abweichung vom Oberflächenwert**

Der Messwert wird nur korrigiert, wenn die Abweichung zu allen anderen Messwerten der Grafik größer ist, als der eingestellte Parameterwert (Standardwert = 7).

#### • **Mittlere Abweichung vom Umgebungswert**

Der Messwert wird nur korrigiert, wenn die Abweichung zu allen Nachbarwerten des aktuellen Messpunkts größer ist, als der eingestellte Parameterwert (Standardwert  $= 4$ ).

Ausführliche Informationen zur Signalkorrektur erfahren Sie im Abschnitt [5.1.2](#page-34-0) auf Seite [35.](#page-34-0)

#### <span id="page-24-1"></span>**4.4.2.4 Platzhalter-Werte entfernen**

Bei bestimmten Messgeräten besteht die Möglichkeit, sogenannte Platzhalter-Werte aufzunehmen. Es handelt sich dabei um Messwerte, die keinen echten Datenwert enthalten, sondern lediglich als Platzhalter dienen. Mit der Funktion Grafik → Platzhalter-Werte entfernen werden alle diese Werte durch den Bodennormalwert ersetzt.

#### <span id="page-24-0"></span>**4.4.2.5 Frequenz-Energie-Diagramm**

Das Frequenz-Energie-Diagramm steht Ihnen nur für Messdaten des Geräts FS-Reflexion zur Verfügung. Wählen Sie die Funktion über Grafik → Frequenz-Energie-Diagramm, um das Dialogfenster aus Abbildung [4.16](#page-25-1) zu öffnen.

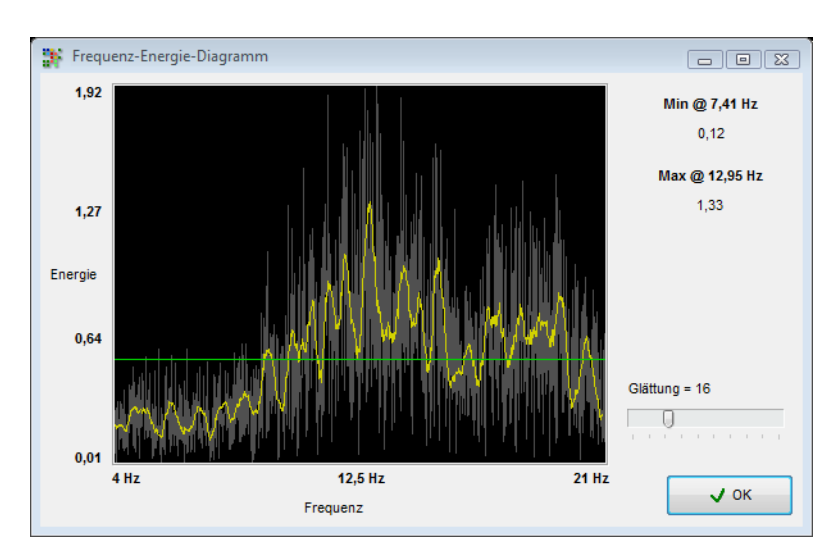

<span id="page-25-1"></span>Abbildung 4.16: Frequenz-Energie-Diagramm

Auf diese Weise haben Sie für jeden einzelnen Messpunkt nochmals die Möglichkeit, den entsprechenden Energieverlauf über das Frequenzspektrum zu analysieren. Weiterführende Informationen zu dieser Darstellungsform finden Sie im Handbuch von FS-Reflexion!

#### <span id="page-25-0"></span>**4.4.2.6 Eigenschaften**

Klicken Sie auf Grafik → Eigenschaften, um ausführliche Informationen zu Ihrer Messung einzutragen. Es erscheint das Dialogfenster aus Abbildung [4.17.](#page-25-2)

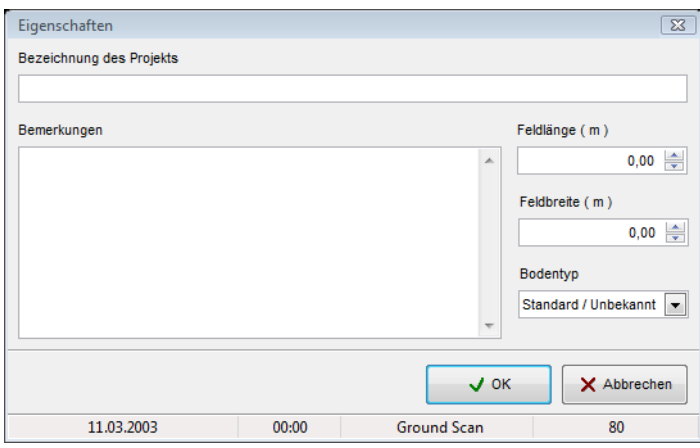

<span id="page-25-2"></span>Abbildung 4.17: Dialogfenster "Eigenschaften"

Unverzichtbare Informationen sind neben Länge und Breite des Messfelds auch der Bodentyp, auf dem Sie die Messung durchgeführt haben. Nur mit diesen Werten, können Sie korrekte Positionen und Tiefen bestimmen.

#### • **Bezeichnung des Projekts**

Geben Sie hier zum Beispiel den Namen Ihres Projekts oder den Ort Ihrer Messung ein.

#### • **Bemerkungen**

In dieses Feld können Sie zusätzliche Informationen wie Impulsabstand, Messbahnbreite, Laufrichtung und dergleichen eintragen.

#### • **Feldlänge**

Tragen Sie hier die Länge Ihres Messfeldes, also die Länge einer Messbahn, ein. Die Angabe bezieht sich auf das eingestellte Längenmaß (Meter oder Fuß).

#### • **Feldbreite**

Hier geben Sie die Breite Ihres Messfeldes ein. Die Angabe bezieht sich auf das eingestellte Längenmaß (Meter oder Fuß).

#### • **Bodentyp**

Wählen Sie hier die zutreffendste Art von Boden aus, auf dem Sie die Messung durchgeführt haben.

Klicken Sie auf die Schaltfläche "OK", um die eingetragenen Werte zu übernehmen und der Grafik zuzuweisen. Um die Daten dauerhaft zu speichern, müssen Sie zuerst noch eine der Funktionen **Datei** → **Speichern** oder **Datei → Speichern unter** ausführen.

#### <span id="page-26-5"></span>**4.4.3 Ansicht**

In den folgenden Unterabschnitten werden die Funktionen des Menüs **Ansicht** näher erläutert.

#### <span id="page-26-4"></span>**4.4.3.1 Zurücksetzen**

Die Funktion **Ansicht → Zurücksetzen** macht alle Drehungen, Verschiebungen und Vergrößerungen rückgängig.

#### <span id="page-26-3"></span>**4.4.3.2 Perspektivische Ansicht**

Klicken Sie auf **Ansicht → Perspektivische Ansicht**, um die aktuelle Grafik in perspektivischer Ansicht zu betrachten. Alternativ können Sie auch doppelt auf das Grafikfenster "Perspektive" klicken.

#### <span id="page-26-2"></span>**4.4.3.3 Seitenansicht**

Mit einem Klick auf die Funktion **Ansicht → Seitenansicht** wird die aktuelle Grafik so gedreht, dass Sie direkt von der Seite draufschauen. Sie können auch einen Doppelklick auf das Grafikfenster "Seitenansicht" machen. In dieser Ansicht können Sie mittels Tiefenlinie messen, wie tief Objekte im Boden liegen.

#### <span id="page-26-1"></span>**4.4.3.4 Draufsicht**

Wenn Sie auf die Funktion Ansicht → Draufsicht klicken, sehen Sie die aktuelle Grafik von oben (Vogelperspektive). Alternativ können Sie auch doppelt auf das Grafikfenster "Draufsicht" klicken. In dieser Ansicht lassen sich sowohl Position als auch Tiefe spezifischer Punkte messen.

#### <span id="page-26-0"></span>**4.4.3.5 Fadenkreuz**

Klicken Sie auf **Ansicht** → **Fadenkreuz**, um das weiße Fadenkreuz, das zur Messung von Position und

Tiefe verwendet wird, ein- bzw. auszublenden.

#### <span id="page-27-4"></span>**4.4.3.6 Gitternetz**

Klicken Sie auf **Ansicht** → Gitternetz, um die aktuelle Grafik in einer Gitternetzdarstellung zu betrachten. Oft werden dabei auch kleinere - sonst verborgene - Details sichtbar. Ein erneuter Klick auf diese Funktion zeigt die Grafik in normaler Darstellung.

#### <span id="page-27-3"></span>**4.4.3.7 Auflösung**

Mit einem Klick auf **Ansicht → Auflösung** können Sie auswählen, wieviele zusätzlich mathematisch berechnete Punkte Sie der aktuellen Grafik zuweisen möchten. Sie haben die Wahl zwischen Stufe 1 (schnelle Berechnung), Stufe 2, Stufe 3, Stufe 4 und Stufe 5 (langsame Berechnung). Je mehr Punkte Sie berechnen lassen, umso mehr Rechenkapazität wird beansprucht. Ihr Computer benötigt mehr Zeit zur Darstellung der Grafik. Betrachten Sie Ihre Grafik in Gitternetzdarstellung, um die Auswirkungen genau studieren zu können.

#### <span id="page-27-2"></span>**4.4.3.8 Vergrößerung**

Wenn Sie auf die Funktion **Ansicht → Vergrößerung** klicken, haben Sie die Wahl zwischen den Vergrößerungsfaktoren 50%, 80%, 100%, 150%, 200%, 400%, 800% und 1000%. Klicken Sie auf einen dieser Faktoren, um die Grafik sofort in dieser Vergrößerungsstufe zu betrachten. Eine weitere Möglichkeit der Skalierung besteht in der Benutzung des Drehrads Ihrer Maus.

#### <span id="page-27-1"></span>**4.4.4 Extras**

In den folgenden Unterabschnitten werden die Funktionen des Menüs **Extras** näher erläutert.

#### <span id="page-27-0"></span>**4.4.4.1 Bildschirmaufteilung**

Mit der Funktion Extras → Bildschirmaufteilung können Sie die drei Grafikansichten Seitenansicht, Draufsicht und Perspektive aus- bzw. einblenden. Wenn die Ansichten sichtbar sind, ist die Funktion im Hauptmenü mit einem kleinen Häkchen markiert.

#### <span id="page-27-6"></span>**4.4.4.2 Navigationsleiste**

Mit der Funktion Extras → Navigationsleiste können Sie die Navigationsleiste am linken Bildschirmrand aus- bzw. einblenden. Wenn die Seitenleiste sichtbar ist, ist die Funktion im Hauptmenü mit einem kleinen Häkchen markiert.

#### <span id="page-27-5"></span>**4.4.4.3 Info-Fenster**

Mit der Funktion **Extras** → **Info-Fenster** können Sie ein zusätzliches Informationsfenster aus- bzw. einblenden. Wenn das Fenster sichtbar ist, ist die Funktion im Hauptmenü mit einem kleinen Häkchen markiert.

<span id="page-28-3"></span>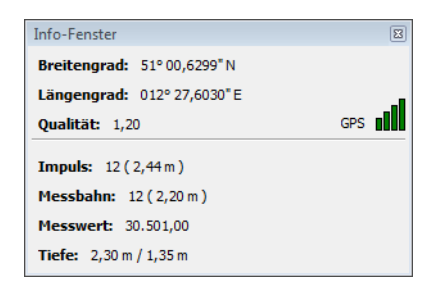

Abbildung 4.18: Info-Fenster

In Abbildung [4.18](#page-28-3) ist das Fenster dargestellt. Angezeigt werden Informationen wie GPS-Koordinaten, Position des Fadenkreuzes, sowie Messwert und Tiefenangaben. Das Info-Fenster ist frei am Bildschirm positionierbar und kann während der Arbeit an einer Grafik ständig geöffnet bleiben.

#### <span id="page-28-1"></span>**4.4.4.4 Sprache**

Über den Menüpunkt **Extras** → **Sprache** haben Sie schnellen Zugriff auf alle verfügbaren Sprachen. Klicken Sie einfach auf die von Ihnen gewünschte Sprache, um die Oberfläche der Software in dieser gewählten Sprache anzuzeigen. Alternativ können Sie die Auswahl der Sprache auch über **Extras** → **Einstellungen** vornehmen.

#### <span id="page-28-0"></span>**4.4.4.5 Einstellungen**

Mit einem Klick auf **Datei → Einstellungen** haben Sie die Möglichkeit, verschiedene Programmeinstellungen vorzunehmen. Es öffnet sich das Dialogfenster aus Abbildung [4.19.](#page-28-2)

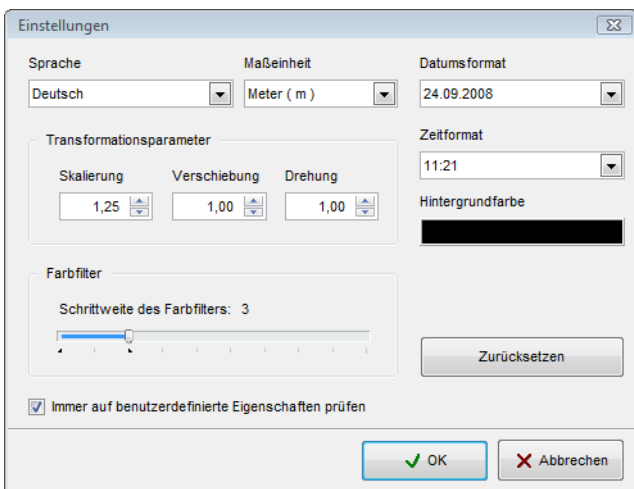

<span id="page-28-2"></span>Abbildung 4.19: Dialogfenster "Einstellungen"

Sie können folgende Parameter einstellen:

• **Sprache**

Wählen Sie hier die Sprache aus, in der das Programm arbeiten soll. Zur Zeit stehen die Sprachen Arabisch, Chinesisch Traditionell, Chinesisch Vereinfacht, Englisch, Deutsch, Farsi (Persisch), Französisch, Spanisch und Türkisch zur Verfügung.

#### • **Maßeinheit**

Hier können Sie einstellen, mit welchem Maßsystem Sie arbeiten wollen. Sie können zwischen Meter und Fuß wählen. Je nach Einstellung werden die Längenangaben wie Breite, Länge und Tiefe in das entsprechende Format umgerechnet.

#### • **Datumsformat**

Hier legen Sie fest, wie Datumsangaben angezeigt werden.

#### • **Zeitformat**

Legen Sie hier fest, wie Zeitangaben dargestellt werden.

#### • **Transformationsparameter**

Geben Sie hier die Faktoren für die Geschwindigkeiten der Mausbewegungen ein. Eine Eingabe von **2,00** bedeutet, dass eine Drehung, Verschiebung oder Skalierung mit doppelter Geschwindigkeit arbeitet. Diese Angaben sind abhängig von Ihrem eingesetzten Computer. Normalerweise sind die Standardvorgaben ausreichend.

#### • **Hintergrundfarbe**

Klicken Sie auf das farbige Feld, um die Hintergrundfarbe der Software zu ändern.

#### • **Farbfilter**

Der Farbfilter beeinflusst den Grad der Farbverschiebung, die Sie in der Navigationsleiste verändern können.

#### • **Immer auf benutzerdefinierte Eigenschaften prüfen**

Wenn diese Option markiert ist, werden Sie jedesmal daran erinnert, die spezifischen Eigenschaften der Grafik bzw. Messung einzutragen. Sollten Sie bereits entsprechende Angaben gemacht haben, wird diese Meldung unterdrückt.

Mit einem Klick auf die Schaltfläche "Zurücksetzen", werden alle Parameter auf die Standardwerte zurückgesetzt.

#### <span id="page-29-2"></span>**4.4.4.6 Vollbild**

Mit einem Klick auf die Funktion **Extras → Vollbild** sehen Sie nur noch die Grafik und – wenn sichtbar - die drei Grafikansichten. Dieser Modus eignet sich besonders gut für die Messung im Live-Bild, wie sie mit Future 2005 und Future I-160 möglich ist.

#### <span id="page-29-1"></span>**4.4.5 Hilfe**

In den folgenden Unterabschnitten werden die Funktionen des Menüs **Hilfe** näher erläutert.

#### <span id="page-29-0"></span>**4.4.5.1 Benutzerhandbuch**

Ein Klick auf **Hilfe → Benutzerhandbuch** öffnet das Handbuch im Adobe® Reader®, sofern dieser auf Ihrem Computer installiert ist. Sie finden ihn auch auf der Software-CD.

#### <span id="page-30-2"></span>**4.4.5.2 OKM Homepage**

Mit einem Klick auf die Funktion **Hilfe → OKM Homepage** gelangen Sie auf die Webseite des Herstellers, wo Sie über neue Produkte und Aktionen informiert werden. Voraussetzung für diese Funktion ist eine aktive Verbindung zum Internet.

#### <span id="page-30-1"></span>**4.4.5.3 Auf Aktualisierungen prüfen**

Für die Funktion **Hilfe → Auf Aktualisierungen prüfen** ist eine aktive Verbindung zum Internet notwendig. Wenn Sie auf diese Funktion klicken, wird die Anwendung geschlossen und der Update Wizard gestartet. Damit ist es möglich, aktuelle Updates für Visualizer 3D aus dem Internet zu laden.

Ausführliche Informationen dazu finden Sie im Abschnitt [7](#page-50-0) auf Seite [51.](#page-50-0)

#### <span id="page-30-0"></span>**4.4.5.4 Info über Visualizer 3D**

Unter **Hilfe → Info über Visualizer 3D** öffnet sich ein Dialogfenster, in dem nähere Informationen zur Programmversion zu finden sind.

# <span id="page-31-0"></span>**4.5 Tastenbelegungen**

Viele Funktionen des Programms können auch über einen einfachen Tastendruck ausgelöst werden. In Tabelle [1](#page-31-1) sind alle verfügbaren Tastenkombinationen aufgezeigt.

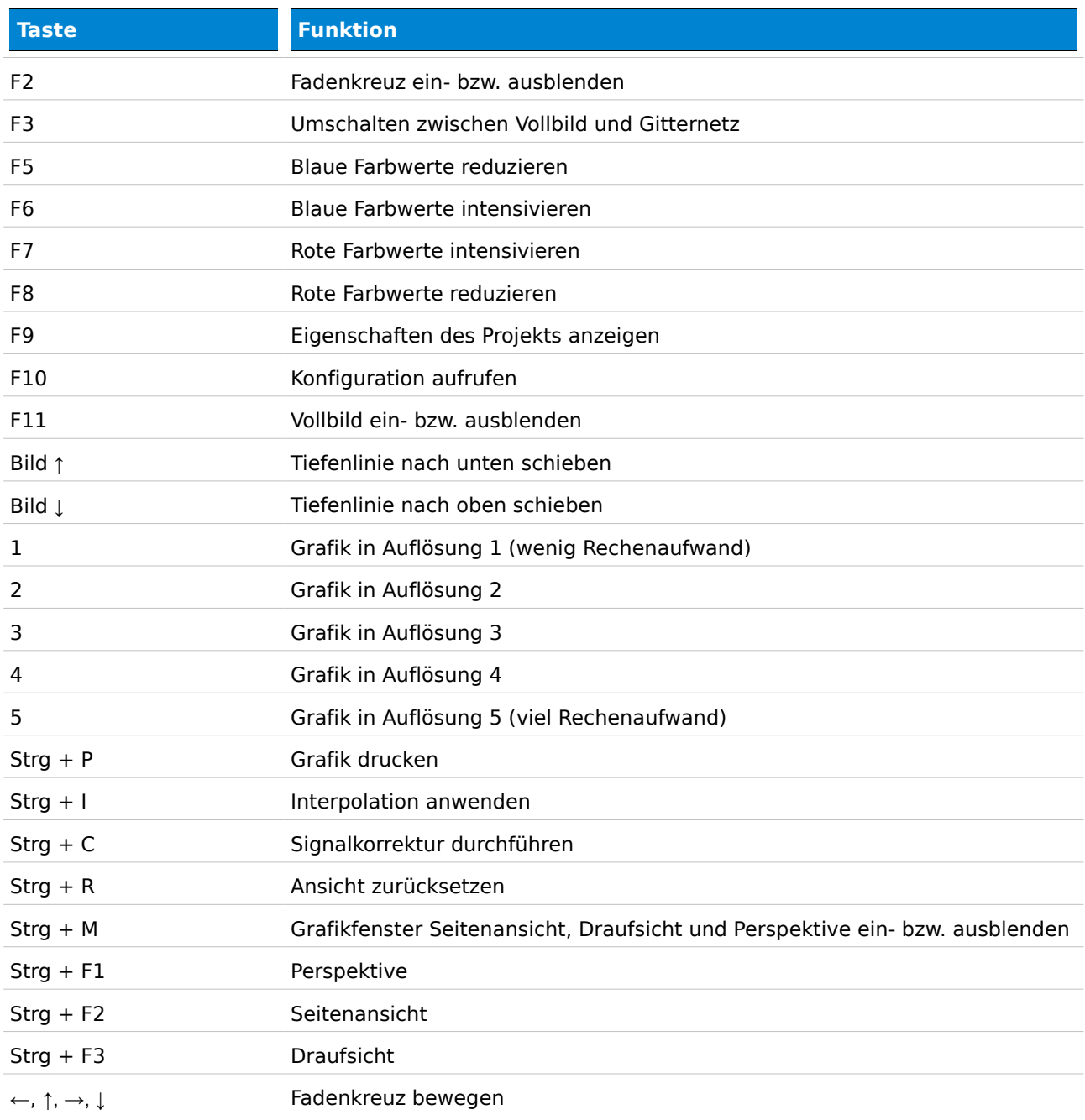

<span id="page-31-1"></span>Tabelle 1: Tastenbelegungen

# <span id="page-32-1"></span>**5 Messungen analysieren und auswerten**

Bevor Sie messen, sollten Sie sich im Klaren sein, wonach Sie suchen und ob der von Ihnen gewählte Platz auch dafür geeignet ist. Planloses Messen wird keine akzeptablen Ergebnisse liefern. Beachten Sie aus diesem Grund bitte die nachfolgenden Hinweise:

- Nach was möchten Sie suchen (Gräber, Tunnel, vergrabene Objekte, ...)? Diese Fragestellung hat direkte Auswirkungen auf die konkrete Umsetzung des Messvorgangs. Suchen Sie nach großen Objekten, kann der Abstand der einzelnen Messpunkte größer sein, als bei kleinen Objekten.
- Informieren Sie sich über das Gebiet, das Sie absuchen möchten. Ist es sinnvoll hier zu suchen? Gibt es geschichtliche Hinweise, die Ihren Verdacht bestätigen? Wie verhält es sich mit der Bodenbeschaffenheit? Kann eine vernünftige Datenerfassung erfolgen?
- Machen Sie die erste Messung in unbekanntem Gebiet ausreichend groß, um eine repräsentative Aufnahme zu erhalten. Nur mit entsprechend vielen Messdaten können auch respektable Analysen durchgeführt werden.
- Welche Form hat das zu suchende Objekt? Wenn nach einer eckigen Metallkiste gesucht wird, sollte auch das identifizierte Objekt innerhalb der Grafik eine entsprechende Form haben. Natürlich wird keine hundertprozentig scharfkantige Form dargestellt, aber in etwa sollte die Formgebung schon mit dem erwarteten Fund übereinstimmen.
- Um genaue Ergebnisse bzgl. der Tiefenmessung zu erhalten, muss das identifizierte Objekt in der Mitte der Aufnahme zu sehen sein, d.h. es muss von normalen Referenzwerten umgeben sein. Ist das Objekt nur am Rand und nicht vollständig zu sehen, ist keine korrekte Objektbestimmung und Tiefenmessung möglich.
- Es sollten sich nie mehrere verschiedene Objekte in einer Aufnahme befinden, weil dadurch die Exaktheit der Tiefenmessung beeinträchtigt wird.
- Sie sollten mindestens zwei Kontrollmessungen durchführen, um sichere Ergebnisse zu erzielen. Dadurch können auch mineralische Einlagerungen besser erkannt und isoliert werden.

# <span id="page-32-0"></span>**5.1 Ground Scan**

Mittels der Betriebsart Ground Scan werden die erfassten Messwerte als dreidimensionale Grafik am Bildschirm dargestellt. Dabei werden die hochwertigen positiven Signale (z.B. Metalle) in roter Farbe und die niederwertigen negativen Signale (z.B. Hohlraum) in blauer Farbe angezeigt. Die Ausprägung dieser Rot- oder Blaufärbung hängt unter anderem von folgenden Faktoren ab:

- Bodentyp (z.B. Lehm, Sand, Stein, ...)
- Verunreinigung durch andere metallische Objekte (z.B. Kleinteile an der Oberfläche, wie Nägel, Schrauben, Flaschenverschlüsse, …)

In den folgenden Unterabschnitten wird Ihnen gezeigt, auf welche Art und Weise Sie die aufgezeichneten Grafiken bearbeiten und analysieren können.

### <span id="page-33-0"></span>**5.1.1 Metall oder Mineralisierung**

Für den Anfang ist es nicht immer einfach, echte metallische Objekte von Mineralisierungen zu unterscheiden. Grundsätzlich werden Metalle immer rot dargestellt, jedoch können auch mineralische Ansammlungen rote Bereiche aufweisen.

Hier einige Hinweise, wie Sie ein echtes Objekt von Mineralisierung unterscheiden können:

#### • **Form**

Wenn das dargestellte Objekt eine konkrete Form aufweist (z.B. Rechteck, Kreis, ...), so kann man das Vorhandensein eines echten Fundes in Betracht ziehen. Achten Sie jedoch ebenso auf die Größe des vermeintlichen Objekts. Eine quadratische Rotfärbung mit den Maßen 10 x 10 cm ist noch lange kein Hinweis auf eine Metallkiste.

• **Farbe**

Befinden sich sehr viele rote, gelbe und orange Farbtöne innerhalb der gesamten Grafik verteilt, so handelt es sich mit großer Wahrscheinlichkeit um eine Mineralisierung. Objekte heben sich in der Regel deutlich von der Umgebung ab.

#### • **Tiefe**

Bei einer sehr geringen Tiefenangabe von ca. 10 bis 30 cm über die komplette Grafik verteilt, besteht große Wahrscheinlichkeit, dass es sich um eine Mineralisierung handelt.

#### • **Farbfilter**

Wenn sich bei der Anwendung des Farbfilters die Position und Form des Objekts bei ein- oder zweimaliger Anwendung bereits wesentlich verändert, so ist eine Mineralisierung in Betracht zu ziehen.

#### • **Kontrollmessung**

Wenn sich die Position, Tiefe und Form des Objekts auch bei weiteren Kontrollmessungen nur unwesentlich ändern, kann auf die Existenz eines echten Objekts geschlossen werden. Selbst wenn sich mehrere Messungen decken, sollten Sie stets alle Hinweise dieser Auflistung beachten.

In der Abbildung [5.1](#page-34-1) werden ein echtes Objekt (links) und eine mineralische Ansammlung (rechts) dargestellt.

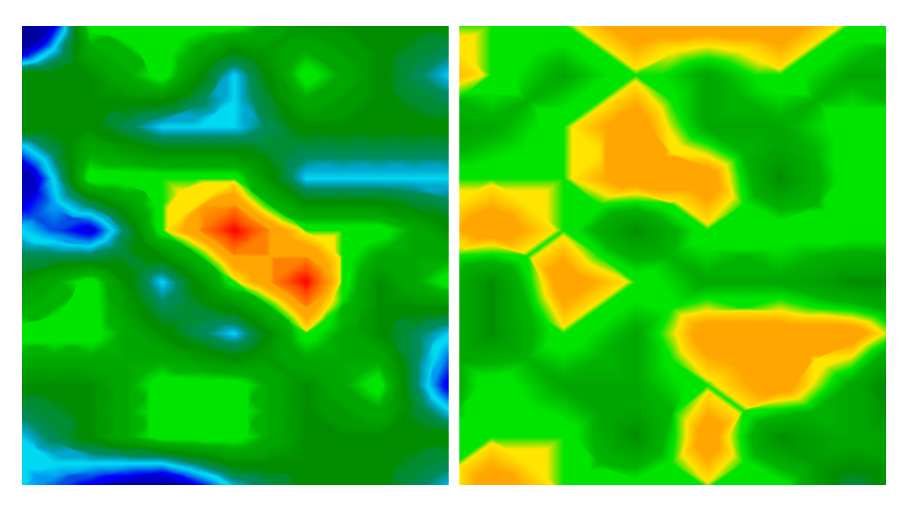

Abbildung 5.1: Vergleich von Objekt und Mineralisierung

#### <span id="page-34-1"></span><span id="page-34-0"></span>**5.1.2 Signalkorrektur**

Während einer Messung gibt es verschiedene Einflüsse, die sich negativ auf die grafische Darstellung auswirken können. Speziell fremde Funksignale oder kleine metallische Objekte an der Oberfläche können die Messwerte nachhaltig beeinträchtigen. Diese Funktion dient dazu, Störsignale aus der Aufzeichnung zu entfernen<sup>[4](#page-34-2)</sup>. Ein Klick auf **Grafik → Signalkorrektur** zeigt das Dialogfenster "Signalkorrektur" aus Abbildung [4.15](#page-24-2) von Seite [25.](#page-24-2) Dort gibt es zwei mögliche Optionen:

• **Nur den Wert unter dem Fadenkreuz korrigieren**

Manueller Modus, in dem nur der markierte Messwert angepasst wird. Diese Option ist ideal für einzelne Störsignale.

#### • **Alle Werte korrigieren (Automatischer Modus)**

Automatischer Modus, in dem alle Messwerte angepasst werden. Diese Option ist besonders dann geeignet, wenn mehrere Störsignale vorhanden sind.

Um die Signalkorrektur durchzuführen, müssen zunächst noch folgende Parameter eingestellt werden:

• **Mittlere Abweichung vom Oberflächenwert**

Hier legen Sie nun fest, wie groß die Abweichung eines jeden Messwerts gegenüber dem Durchschnittswert des gesamten Messfelds sein darf. Ein Wert von "Null" bedeutet keine Abweichung.

#### • **Mittlere Abweichung vom Umgebungswert**

Dieser Wert legt fest, wie groß die Abweichung eines jeden Messwerts gegenüber den Nachbarwerten sein darf. Ein Wert von "Null" bedeutet keine Abweichung.

Je kleiner die Werte der Parameter werden, umso mehr Anpassungen werden vorgenommen.

<span id="page-34-2"></span><sup>4</sup> Sie sollten diese Funktion nur einsetzen, wenn Sie ein älteres Modell mit 433MHz-Funkübertragung verwenden, d.h. ohne Bluetooth oder direkte Kabelverbindung.

![](_page_35_Picture_1.jpeg)

Abbildung 5.2: Grafik vor der Signalkorrektur

In Abbildung [5.2](#page-35-0) sehen Sie eine Grafik mit zwei Störsignalen. Die Seitenansicht zeigt sehr deutlich zwei große spitze Ausschläge nach unten. Dabei spielt es keine Rolle, ob diese Spitzen blau oder rot gefärbt sind. Man kann im allgemeinen nicht unbedingt davon ausgehen, dass diese Signale wirklich falsch sind. Unter Umständen können kleine metallische Objekte, die sehr nah an der Bodenoberfläche liegen, auch solche Spitzen erzeugen. Suchen Sie jedoch nach größeren und weitaus tieferliegenden Objekten, sind diese Signale störend und müssen entfernt werden.

<span id="page-35-1"></span><span id="page-35-0"></span>![](_page_35_Picture_4.jpeg)

Abbildung 5.3: Grafik nach der Signalkorrektur

Die Abbildung [5.3](#page-35-1) zeigt die gleiche Grafik wie in Abbildung [5.2,](#page-35-0) jedoch nach Durchführung einer Signalkorrektur. Jetzt werden ganz deutlich zwei blaue Bereiche deutlich, die zuvor nicht zu sehen waren. Es handelt sich um zwei Grabungen. Vor der Signalkorrektur ist davon kein Anzeichen sichtbar.

#### <span id="page-36-0"></span>Starke Signale an der Oberfläche sind in der Lage, Signale in tieferen Schichten zu verbergen.

#### **5.1.3 Interpolation**

Mittels Interpolation können Sie die Darstellung Ihrer Grafik verbessern. Zudem werden durch die Anwendung dieser Funktion gewisse Unregelmäßigkeiten der Messung entfernt. Dadurch ist es zum Beispiel möglich, mutmaßliche Objekte auf Mineralisierung hin zu überprüfen.

Ein Klick auf Grafik → Interpolation öffnet das Dialogfenster "Interpolation" aus Abbildung [4.14](#page-23-5) auf Seite [24.](#page-23-5) Stellen Sie den Schieberegler zu Beginn auf "1" und bestätigen Sie Ihre Wahl mit einem Klick auf die Schaltfläche "OK".

In Abbildung [5.4](#page-36-1) ist links die Grafik vor und rechts die gleiche Grafik nach der Interpolation dargestellt. Sie sollten diesen Vorgang etwa 3 bis 4 Mal wiederholen. Alternativ können Sie auch einen Interpolationswert von "3" einstellen und die Interpolation ein einziges Mal ausführen.

![](_page_36_Picture_6.jpeg)

![](_page_36_Picture_7.jpeg)

Abbildung 5.4: Grafik vor und nach der Interpolation

<span id="page-36-1"></span>Mit dem Interpolationswert wird eingestellt, wie oft die Interpolation ausgeführt wird. Es ist also das Gleiche, wenn Sie drei Interpolationen mit dem Wert "1" oder eine Interpolation mit dem Wert "3" ausführen.

Die Interpolation ist zudem gut geeignet, echte Objekte von mineralischem Gestein zu unterscheiden. Handelt es sich um ein metallisches Objekt, wird es auch nach mehreren Interpolationen seine Form, Größe und Position beibehalten. Wenn es schon nach der ersten Interpolation verschwindet, in mehrere Teile zerfällt oder sich grundlegend verändert, handelt es sich mit großer Wahrscheinlichkeit um eine Mineralisierung des Bodens.

Wenn Sie zu oft interpolieren, verschwinden auch echte Objekte aus der Grafik.

#### <span id="page-37-0"></span>**5.1.4 Farbfilter**

Die Darstellung der Grafiken können Sie auch durch das Verschieben der blauen und roten Farbebene verändern. Dazu verwenden Sie entweder die Schaltflächen des Farbfilters aus der Navigationsleiste oder die Tasten F5, F6, F7 und F8 Ihrer Computertastatur.

Die Abbildung [5.5](#page-37-1) zeigt zum einen die Grafik im Originalzustand (links) und die veränderte Darstellung nach geringer Verschiebung der roten Farbebene.

![](_page_37_Picture_4.jpeg)

Abbildung 5.5: Anwendung des Farbfilters durch Erhöhung des roten Farbanteils

In Abbildung [5.6](#page-37-2) sehen Sie zwei weitere Beispiele, wie die Originalgrafik aus Abbildung [5.5](#page-37-1) verändert werden kann. Links ist die Verschiebung der blauen Farbebene dargestellt und im rechten Bild die Verschiebung beider Ebenen.

<span id="page-37-2"></span><span id="page-37-1"></span>![](_page_37_Picture_7.jpeg)

Abbildung 5.6: Anwendung des Farbfilters durch Anpassung mehrerer Farbanteile

In der Regel ist der voreingestellte Zustand der Farbebenen optimal gewählt und muss nicht manuell verändert werden. Es kann jedoch nützlich sein, um die Grafik auf Mineralisierung hin zu überprüfen. Wenn sich durch geringe Verschiebung der entsprechenden Farbebene das mutmaßliche Objekt stark verändert, handelt es sich mit großer Wahrscheinlichkeit um Mineralisierung.

![](_page_38_Figure_2.jpeg)

Abbildung 5.7: Bedienelemente der Grafiksteuerung

In Tabelle [2](#page-38-2) finden Sie nochmals die Tastenbelegungen des Farbfilters, die bereits in Tabelle [1](#page-31-1) auf Seite [32](#page-31-1) erwähnt wurden.

![](_page_38_Picture_144.jpeg)

<span id="page-38-2"></span>Tabelle 2: Tastenbelegungen des Farbfilters

#### <span id="page-38-1"></span>**5.1.5 Bestimmung von Position und Tiefe**

Erst nachdem Sie sicher sind, ein echtes Objekt gefunden zu haben, können Sie beginnen die Position und Tiefe zu ermitteln. In den folgenden Abschnitten wird gezeigt, wie Sie dabei vorgehen müssen.

#### <span id="page-38-0"></span>**5.1.5.1 Position bestimmen**

Für die Bestimmung der genauen Position eines Objekts, müssen Sie zuerst einmal die Feldlänge und -breite eintragen. Klicken Sie dazu im Hauptmenü auf den Eintrag Grafik → Eigenschaften. Es öffnet sich ein Dialogfenster, das auf Seite [26](#page-25-2) in Abbildung [4.17](#page-25-2) dargestellt ist. Tragen Sie dort die entsprechenden Werte ein.

Platzieren Sie nun das Fadenkreuz mittels der Pfeiltasten (←, ↑, →, ↓) direkt über dem Objekt, wie in Abbildung [5.8](#page-39-1) gezeigt.

![](_page_39_Picture_1.jpeg)

Abbildung 5.8: Bestimmung der Position von Objekten

<span id="page-39-1"></span>Jetzt können Sie die relative Entfernung des Objekts zum Startpunkt in den Feldern Messbahn und Impuls der Statusleiste bzw. des Info-Fensters ablesen. Die angezeigte Position bezieht sich dabei immer auf den Messpunkt unter dem Fadenkreuz, wie das in der Abbildung [5.8](#page-39-1) dargestellt ist. Sie können das Fadenkreuz mit den Pfeiltasten (Cursortasten) über jeden beliebigen Messpunkt Ihrer Aufnahme bewegen. In der Gitternetzdarstellung, die sich über **Ansicht → Gitternetz** aktivieren läßt, können Sie die einzelnen Messpunkte sehr gut erkennen. In Abbildung [5.8](#page-39-1) ist das auf der rechten Seite zu sehen.

Wenn die Anzeige zum Beispiel "Messbahn: 3 m" und "Impuls: 5 m" darstellt, so bedeutet dies, dass Sie ausgehend von Ihrem Startpunkt 3 m nach links und 5 m nach vorn gehen müssen, um genau über Ihrem Objekt zu stehen. Genau aus diesem Grund ist es auch wichtig, die Lage Ihres Startpunktes zu kennen. Notieren Sie diese Information immer im Dialog "Eigenschaften", den Sie jederzeit mit einem Druck auf die Taste F9 oder über den Menüpunkt Grafik → Eigenschaften aufrufen können. Denken Sie auch daran, den Startpunkt im Gelände selbst zu markieren.

#### <span id="page-39-0"></span>**5.1.5.2 Tiefe bestimmen**

Bei der Tiefenmessung sollte sich nur ein einzelner Gegenstand in der Grafik befinden. Das Objekt sollte sich etwa im Mittelpunkt der Grafik befinden, also von normalen Referenzwerten umgeben sein. Damit sind optimale Bedingungen für eine genaue Tiefenmessung gegeben.

Bei der Ermittlung der Tiefe sind Abweichungen möglich. Je tiefer das geortete Objekt liegt, umso größer kann die Abweichung sein. Im Normalfall kann man von Differenzen von ca. 50 cm ausgehen. Bei starker Mineralisierung des Bodens können auch noch größere Abweichungen auftreten. Die Abweichung wird mit zunehmender Objekttiefe größer.

Bevor die Tiefe ermittelt werden kann, müssen Sie den Bodentyp einstellen, auf dem Sie gemessen haben. Wählen Sie dazu in der Werkzeugleiste "Tiefenmessung" den entsprechenden Bodentyp aus der Übersicht aus. Zur endgültigen Bestimmung der Tiefe eines Objekts, gibt es zwei Möglichkeiten:

- Flächenmessung
- Punktmessung

Beide Varianten werden in den folgenden Unterabschnitten näher beschrieben.

#### **Flächenmessung**

Bewegen Sie die Grafik zunächst durch Drehung in die Seitenansicht, wie in Abbildung [5.9](#page-40-1) dargestellt. Alternativ können Sie auch doppelt auf das Seitenansicht-Fenster am rechten Bildschirmrand klicken.

<span id="page-40-1"></span>![](_page_40_Picture_6.jpeg)

Abbildung 5.9: Flächenmessung der Tiefe

Mittels der Tasten Bild ↑ und Bild ↓ Ihrer Computertastatur, bewegen Sie die Tiefenlinie bis zum Endpunkt Ihres Objekts. Nun können Sie die Tiefe im Abschnitt Tiefe in der Statusleiste ablesen. Beachten Sie, dass zwei Werte angezeigt werden. Sie müssen den ersten Wert ablesen. Der zweite Wert dient der Punktmessung.

#### **Punktmessung**

Bewegen Sie die Grafik zunächst durch Drehung in die Draufsicht, wie in Abbildung [5.10](#page-40-0) dargestellt. Alternativ können Sie auch doppelt auf das Draufsicht-Fenster am rechten Bildschirmrand klicken.

<span id="page-40-0"></span>![](_page_40_Picture_11.jpeg)

Abbildung 5.10: Punktmessung der Tiefe

Mittels der Pfeiltasten Ihrer Computertastatur, bewegen Sie das Fadenkreuz direkt über den Punkt, dessen Tiefe Sie ermitteln möchten. Nun können Sie die Tiefe im Abschnitt Tiefe in der Statusleiste ablesen. Beachten Sie, dass zwei Werte angezeigt werden. Sie müssen den zweiten Wert ablesen. Der erste Wert dient der Flächenmessung.

## <span id="page-41-0"></span>**5.2 Discrimination**

Die Betriebsart Discrimination kann nur mit der Supersonde durchgeführt werden. Mittels dieser speziellen Sonde ist es zum Beispiel möglich, Edelmetalle von Nicht-Edelmetallen zu unterscheiden.

Die aufgezeichneten Messdaten werden dabei in Kurven dargestellt, aus denen Sie dann Rückschlüsse über die Eigenschaften potentieller Fundobjekte ziehen können. Es gibt prinzipiell drei wichtige Formierungen für Nicht-Edelmetall, Edelmetall und Hohlraum.

![](_page_41_Figure_4.jpeg)

<span id="page-41-2"></span>Abbildung 5.11: Kurvenverlauf bei Eisen

In Abbildung [5.11](#page-41-2) ist dargestellt, welchen prinzipiellen Kurvenverlauf eisenhaltige Objekte erzeugen. Charakteristisch ist der große Ausschlag nach oben, oft gefolgt von einem gleichwertigen Ausschlag nach unten.

<span id="page-41-1"></span>Abbildung 5.12: Kurvenverlauf bei Edelmetallen

In Abbildung [5.12](#page-41-1) ist dargestellt, welchen prinzipiellen Kurvenverlauf Edelmetalle erzeugen. Charakteristisch ist der kleine Zusatzausschlag. Es gibt jedoch keinen Ausschlag nach unten.

![](_page_42_Figure_1.jpeg)

<span id="page-42-2"></span>Abbildung 5.13: Kurvenverlauf bei Hohlräumen

In Abbildung [5.13](#page-42-2) ist dargestellt, welchen prinzipiellen Kurvenverlauf Hohlräume erzeugen. Charakteristisch ist der große Ausschlag nach unten. Es gibt jedoch keinen gleichwertigen Ausschlag in entgegengesetzte Richtung.

## <span id="page-42-1"></span>**5.3 Live-Bild**

Die Betriebsart Live-Bild ist nur mit den Geräten Future 2005 und Future I-160 möglich. Die Messdaten werden kontinuierlich erfasst und an die Software gesendet. Auf diese Weise erhält man ein "fließendes" Bild, das jeweils die aktuelle Situation unter der Sonde darstellt.

#### <span id="page-42-0"></span>**5.3.1 Horizontales Live-Bild**

Nach Anschluß der horizontalen Sonde, stellen Sie eine Verbindung mit dem Computer her. Wählen Sie dazu "Live-Bild (horizontal)" aus dem Dialogfenster aus Abbildung [4.9](#page-17-3) von Seite [18.](#page-17-3) Unter Impulse wählen Sie die Anzahl der gleichzeitig darzustellenden Messreihen (empfohlener Wert = 10). Je größer die Anzahl der Impulse, desto langsamer der Bildaufbau.

Die neuesten Messdaten werden dabei immer am oberen Bildschirmrand dargestellt. Sobald neue Daten anliegen, rutschen die vorherigen Messwerte nach unten. In Abbildung [5.14](#page-43-1) ist die grafische Repräsentation dargestellt.

![](_page_43_Picture_1.jpeg)

Abbildung 5.14: Horizontales Live-Bild

<span id="page-43-1"></span>Die Messwerte des Live-Bildes werden nicht gespeichert. Sie müssen also noch während der Messung entscheiden, ob ein Fund vorliegt oder nicht. Prinzipiell gelten dabei die gleichen Richtlinien wie bei der Betriebsart Ground Scan. Rote Färbungen deuten auf Metalle und blaue auf Hohlräume hin.

#### <span id="page-43-0"></span>**5.3.2 Vertikales Live-Bild**

Schließen Sie die vertikale Sonde an und stellen Sie eine Verbindung mit dem Computer her. Wählen Sie dabei Live-Bild (vertikal) aus dem Dialogfenster aus Abbildung [4.9](#page-17-3) von Seite [18.](#page-17-3) Unter Impulse wählen Sie die Anzahl der gleichzeitig darzustellenden Messreihen (empfohlener Wert = 10). Je größer die Anzahl der Impulse, desto langsamer der Bildaufbau.

Die neuesten Messdaten werden dabei immer am linken Bildschirmrand dargestellt. Sobald neue Daten anliegen, rutschen die vorherigen Messwerte nach rechts. In Abbildung [5.15](#page-43-2) ist die grafische Repräsentation dargestellt.

<span id="page-43-2"></span>![](_page_43_Picture_7.jpeg)

Abbildung 5.15: Vertikales Live-Bild

Das vertikale Live-Bild zeigt einen Querschnitt durch das gemessene Erdreich an. Die Tiefendarstellung von der Spitze zum Boden der Grafik ist dabei auf 3 m begrenzt. Die Messwerte des Live-Bildes werden nicht gespeichert. Sie müssen also noch während der Messung entscheiden, ob ein Fund vorliegt oder nicht. Hellgrüne Färbungen deuten auf Metalle und dunkelgraue auf Hohlräume hin.

# <span id="page-45-2"></span>**6 Empfohlene Vorgehensweise bei der Auswertung von 3D-Grafiken**

Eine korrekte Auswertung der Messdaten, stellt einen wichtigen Punkt bei der Arbeit mit geophysikalischen Messgeräten dar. Eine korrekt durchgeführte Messung ist Grundvoraussetzung, um die Messdaten deuten zu können. Wir empfehlen Ihnen, die Messdaten direkt vor Ort zu analysieren, um eventuelle Kontrollmessungen vornehmen zu können.

Nachdem Sie die Messdaten auf Ihren Computer übertragen haben, öffnen Sie die zu analysierende Grafik im Visualizer 3D, um mit der Analyse zu beginnen.

# <span id="page-45-1"></span>**6.1 Eigenschaften festlegen**

Zu Beginn müssen Sie zunächst die Eigenschaften Ihres Messfelds festlegen, gehen Sie dabei folgendermaßen vor:

- 1. Klicken Sie auf Grafik  $\rightarrow$  Eigenschaften, um nähere Angaben zu dieser Grafik zu machen. Alternativ können Sie auch auf Taste F9 drücken, um den Dialog aus Abbildung [4.17](#page-25-2) von Seite [26](#page-25-2) zu öffnen.
- 2. Geben Sie für die Grafik eine Projektbezeichnung ein, um sie später leicht wieder zu finden und Ihre Datenaufzeichnungen zu sortieren. Sie können zum Beispiel den Platz eintragen, an dem gemessen wurde ("Baustelle 1") oder vergeben Sie eine Auftragsnummer ("Auftrag 234965").
- 3. Machen Sie einige Notizen im Feld Bemerkungen, die Sie für wichtig erachten und zusammen mit den Messdaten speichern möchten. Dies sollten vor allem Informationen sein, an die Sie später erinnert werden möchten (z.B. Startpunkt der Messung, verwendete Sonde, Datum der Messung, Arbeitsmodus: Zig-Zag oder Parallel, Notizen zum Gelände und zur Umgebung oder persönliche Angaben zum Projekt).
- 4. Geben Sie dann die Länge und Breite der gemessenen Fläche an. Diese Angaben sind wichtig, um später die Position und Größe von potentiellen Objekten zu bestimmen.
- 5. Wählen Sie den passenden Bodentyp gemäß ihres Geländes aus und bestätigen Sie alle Angaben mit einem Klick auf die Schaltfläche "OK".

Jetzt sehen Sie die Grafik in reellem Maßstab und können diese hinsichtlich möglicher Anomalien untersuchen. Speichern Sie vorher die Grafik erneut ab, womit auch die gerade eingetragenen Eingaben zusammen mit den Messdaten gespeichert werden.

# <span id="page-45-0"></span>**6.2 Genereller Blick auf die Grafik**

Überlegen Sie sich, welches Ziel Sie mit der Messung verfolgen! Welche Art von Objekten bzw. Hohlräumen suchen Sie?

Wenn Sie nach Metallen suchen, sollten Sie ihr Hauptaugenmerk auf rote Farbwerte setzen, wenn Sie

überwiegend nach Hohlräumen suchen, dann achten Sie auf blaue Farbwerte. Das heißt jedoch nicht, dass alle anderen Farben unwichtig sind. Generell sollten Sie alle Farbwerte genau betrachten. Oft kommt es auch vor, dass sowohl rote als auch blaue Farbwerte auf ein gemeinsames Objekt hindeuten.

# <span id="page-46-0"></span>**6.3 Bedeutung der Farben**

Unter guten Bedingungen repräsentieren bestimmte Farbwerte ganz bestimmte Objekte. Es kann jedoch auch vorkommen, dass sich die Farbzuordnungen unter bestimmten Voraussetzungen verschieben. Im Normalfall jedoch gilt:

- Blaue Farbwerte stellen negative Messwerte dar und können somit auf Hohlräume, Wasserablagerungen, Verfüllungen oder Grabungen im Erdreich hindeuten.
- Grüne Farbwerte stellen den normalen Bodenwert ohne Anomalien dar und befinden sich in der Farbskala zwischen den blauen und roten Farbwerten.
- Gelbe und orange Farben befinden sich in der Farbskala zwischen roten und grünen Farbwerten und können auf Mineralisierungen im Boden oder auf tief vergrabene Metalle hindeuten.
- Rote Farbwerte stellen die positiven Messwerte dar und symbolisieren metallische Signale und manchmal auch starke Mineralisierungen im Boden.

Eine wichtige Besonderheit in der Farbdarstellung betrifft ferromagnetische Metallobjekte wie z.B. Eisen, Cobalt und Nickel. Sie können durch Ihre besondere Charakteristik des magnetischen Plus- und Minuspols in der Grafik als Kombination blauer und roter Farbwerte dargestellt werden.

![](_page_46_Picture_9.jpeg)

Abbildung 6.1: Signaldarstellung eines ferromagnetischen Objekts

<span id="page-46-1"></span>In Abbildung [6.1](#page-46-1) ist eine typische ferromagnetische Signalcharakteristik abgebildet. Es ist unschwer zu erkennen, dass sowohl rote als auch blaue Farbwerte in annähernd gleicher Konzentration dargestellt

werden. Im Normalfall gleichen sich beide Farbwerte in Größe und Form.

# <span id="page-47-3"></span>**6.4 Festlegung einer Grundfarbe**

Versuchen Sie zuerst herauszufinden, welcher Farbwert in Ihrer Grafik überwiegt. Diese Grundfarbe (im Normalfall grün, kann unter bestimmten Bedingungen aber auch jede andere Farbe sein) stellt den normalen Boden dar. Wenn Sie sich nicht sicher sind, welches die Grundfarbe ist, so können Sie auch die Grafik in der Seitenansicht betrachten und nachschauen, welches der oberste Farbwert ist. Das ist die Grundfarbe für normalen Boden.

# <span id="page-47-2"></span>**6.5 Suche nach Anomalien**

Nachdem Sie die Grundfarbe des Bodens ermittelt haben, können Sie die Grafik auf Anomalien untersuchen. Anomalien sind Abweichungen vom Bodennormalwert. Sie erkennen diese durch deutliche Farbabweichungen von der Grundfarbe. Betrachten Sie die Grafik dazu am Besten aus der Draufsicht.

Sie können die Grafik auch in die Seitenansicht drehen und nachschauen, welche Messpunkte als großer Ausschlag dargestellt werden. An dieser Stelle (tiefster Punkt in der Grafik) befindet sich eine Bodenanomalie. Ermitteln Sie nun die Farbe dieses Wertes (blau oder rot), um die Art der Anomalie festzustellen.

Es kann auch sein, dass sich keine Anomalie in Ihrer Grafik befindet, dann befinden sich alle Farbwerte in ungefähr derselben Tiefe und keine Farbe hebt sich besonders hervor.

# <span id="page-47-1"></span>**6.6 Beseitigung von Störsignalen**

Durch äußere Einflüsse (wie z.B. Funksignale, Überspannungsleitungen, Maschinen, Gewitter, ...) kann es manchmal zu Störsignalen innerhalb der Grafik kommen. Störsignale erkennt man häufig an einem starken spitzen Ausschlag eines einzelnen Messpunktes. Oftmals verfärbt sich die gesamte Grafik rot.

Dadurch werden die reellen Messwerte des Bodens nicht mehr sichtbar. Nutzen Sie die Funktion **Grafik** → **Signalkorrektur**, um solche Störsignale innerhalb der Grafik zu beseitigen. In Abbildung [5.2](#page-35-0) auf Seite [36](#page-35-0) sind solche Störsignale beispielhaft dargestellt.

# <span id="page-47-0"></span>**6.7 Position der Anomalie innerhalb der Grafik**

Sollten Sie eine Anomalie gefunden haben, so begutachten Sie deren Position innerhalb der Grafik. Die Anomalie sollte sich im mittleren Bereich der Grafik befinden, nicht am Rand. Sie muss von normalen Bodenwerten umgeben sein. Nur so lässt sich die genaue Position und Größe des georteten Gegenstandes feststellen.

Befindet sich die Anomalie nur an einer Seite der Grafik, so muss die Messung mit versetztem Messfeld oder größerem Messfeld wiederholt werden. Erst wenn die Anomalie deutlich in der Mitte der Grafik ersichtlich ist, sind genaue Analysen durchführbar.

# <span id="page-48-2"></span>**6.8 Feststellung von Metall oder Mineralisierung**

Wenn die Anomalie durch gelbe, orange oder rote Farbwerte gekennzeichnet wird, kann es sich um ein Metall handeln. Natürliche Mineralisierungen im Boden (z.B. durch Eisenerze) können auch in dieser Farbe dargestellt werden.

Verwenden Sie die Funktion Grafik → Interpolation, um zwischen Metallen und Mineralisierung zu unterscheiden. Diese Funktion sollte nur 1 – 2 mal durchgeführt werden. Wenn das Signal konstant an gleicher Position bleibt und ungefähr die gleiche Form und Größe aufweist, deutet dies auf ein metallisches Objekt hin. Sollte sich die Position und Größe des Signals jedoch ändern, so handelt es sich höchstwahrscheinlich um Mineralisierungen im Boden.

Um sicherzugehen, dass es sich um ein metallisches Objekt handelt, sollten Sie mindestens 2 Kontrollmessungen vom gleichen Platz machen.

# <span id="page-48-1"></span>**6.9 Position und Größe messen**

Nun können Sie die Position und Größe der Anomalie analysieren. Dazu müssen Sie die Grafik in der Ansicht von oben anschauen und das Fadenkreuz direkt über das Objekt oder den Hohlraum platzieren.

In der Statusleiste oder im Info-Fenster sehen Sie dann die Anzeige der Position im Verhältnis zum Startpunkt. Nehmen wir folgende Werte als Beispiel:

- Messbahn: 5,00 m
- Impuls : 1,30 m

In diesem Beispiel müssen Sie vom Startpunkt ausgehend 5,00 m nach links und dann 1,30 m nach vorn gehen, um genau über dem gemessenen Objekt zu stehen. Analog können Sie auch die Größe von potentiellen Objekten messen.

Markieren Sie dazu zunächst den Beginn des Objekts mit dem Fadenkreuz und notieren Sie sich die angezeigten Werte. Anschließend markieren Sie das Ende des Objekts mit dem Fadenkreuz und bilden somit die Differenz zwischen den angezeigten und den zuvor notierten Werten.

# <span id="page-48-0"></span>**6.10 Tiefe messen**

Um die Tiefe zu messen kontrollieren Sie nochmals, ob der richtige Bodentyp ausgewählt ist. Die Auswahl des richtigen Bodentyps ist wichtig, um möglichst genaue Ergebnisse während der Tiefenmessung zu erzielen.

Für die Messung der Tiefe gibt es 2 Möglichkeiten:

#### • **Messung mit Fadenkreuz**

Bewegen Sie die Grafik in die Ansicht von oben und schieben Sie das Fadenkreuz direkt über das Objekt. Nun können Sie die Tiefe in der Statusleiste bzw. im Info-Fenster ablesen.

#### • **Messung mit Tiefenlinie**

Rotieren Sie die Grafik in die Seitenansicht und schieben Sie die Tiefenlinie bis zum untersten Punkt des Objektes. Dann können Sie die Tiefe ebenfalls in der Statusleiste bzw. im Info-Fenster ablesen.

Beide Messmethoden führen zum gleichen Ergebnis. Lesen Sie dazu bitte auch den Abschnitt [5.1.5.2](#page-39-0) aus Seite [40!](#page-39-0)

# <span id="page-49-3"></span>**6.11 Optimierung der 3D-Darstellung**

Es gibt verschiedene Funktionen, mit denen die grafische Darstellung verbessert werden kann.

## <span id="page-49-2"></span>**6.11.1 Interpolation**

Durch Anwendung der Funktion Grafik → Interpolation können Sie die Darstellung der Grafik und die Sichtbarkeit möglicher eingelagerter Objekte verbessern. Die Interpolation hilft auch, um zwischen metallischen Signalen und Mineralisierungen im Boden zu unterscheiden.

Informationen über die Interpolation finden Sie auch im Abschnitt [5.1.3](#page-36-0) auf Seite [37.](#page-36-0)

## <span id="page-49-1"></span>**6.11.2 Auflösung**

Sie können die Auflösung Ihrer 3D Grafik erhöhen, indem Sie zwischen Stufe 1 bis Stufe 5 wählen, wobei Stufe 5 die größte Auflösung darstellt. Dazu benötigt der PC jedoch mehr Rechenzeit und wird unter Umständen sehr langsam. Mit den Auflösungsstufen werden weitere mathematische Zwischenwerte berechnet und dargestellt.

Dadurch werden mehr Details sichtbar und die Form, Struktur bzw. Größe potentieller Objekte oder Hohlräume wird verbessert dargestellt.

### <span id="page-49-0"></span>**6.11.3 Farbfilter**

Durch den Farbfilter können Sie bestimmte Farben innerhalb der Grafik ausblenden. So kann man zum Beispiel die blauen und grünen Farbwerte entfernen, um freien Blick auf alle metallischen Signale zu erhalten. Außerdem können Sie auch rote oder blaue Farbwerte intensivieren oder reduzieren, um Unterschiede besser darzustellen.

Informationen über die Anwendung des Farbfilters finden Sie auch im Abschnitt [5.1.4](#page-37-0) auf Seite [38.](#page-37-0)

# <span id="page-50-0"></span>**7 Internet Update**

Von Zeit zu Zeit werden bestimmte Programmfunktionen verbessert oder neue Funktionen hinzugefügt. Mit dem Internet Update haben Sie die Möglichkeit, Ihre Software über das Internet zu aktualisieren. Klicken Sie dazu einfach auf **Hilfe → Auf Aktualisierungen prüfen**, so wie es in Abbildung [7.1](#page-50-2) zu sehen ist.

| <b>Visualizer 3D</b> |                    |         |               |                             |                                        |  |
|----------------------|--------------------|---------|---------------|-----------------------------|----------------------------------------|--|
| Datei                | Grafik             | Ansicht | <b>Extras</b> | <b>Hilfe</b>                |                                        |  |
| n.                   | D <sup>2</sup> * ⊌ |         | a<br>₿        | $\left  \mathbf{2} \right $ | Benutzerhandbuch<br>F1<br>OKM Homepage |  |
|                      |                    | ÷       |               |                             | Auf Aktualisierungen prüfen            |  |
|                      |                    |         |               |                             | Info über Visualizer 3D                |  |

<span id="page-50-2"></span>Abbildung 7.1: Auf Aktualisierungen prüfen

Visualizer 3D wird daraufhin automatisch beendet und der Update Wizard gestartet. Wenn Sie eine Verbindung mit dem Internet hergestellt haben, erscheint das Dialogfenster aus Abbildung [7.2](#page-50-1) am Bildschirm.

![](_page_50_Picture_6.jpeg)

Abbildung 7.2: Internet Update starten

<span id="page-50-1"></span>Klicken Sie auf die Schaltfläche "Start", um die Aktualisierung zu beginnen. Es wird zunächst überprüft, ob eine aktualisierte Version Ihrer Software vorhanden ist. Sollte dies der Fall sein, werden alle notwendigen Daten heruntergeladen und installiert, wie in Abbildung [7.3](#page-51-0) dargestellt ist.

![](_page_51_Picture_1.jpeg)

Abbildung 7.3: Dateien aktualisieren

<span id="page-51-0"></span>Ist der Installationsvorgang abgeschlossen, klicken Sie bitte auf die Schaltfläche "Fertigstellen", womit Visualizer 3D in aktualisierter Form wieder gestartet wird.